# TP-LINK®

# **User Guide**

# **TL-SG1016DE/TL-SG1024DE**

# **16/24-port Gigabit Easy Smart Switch**

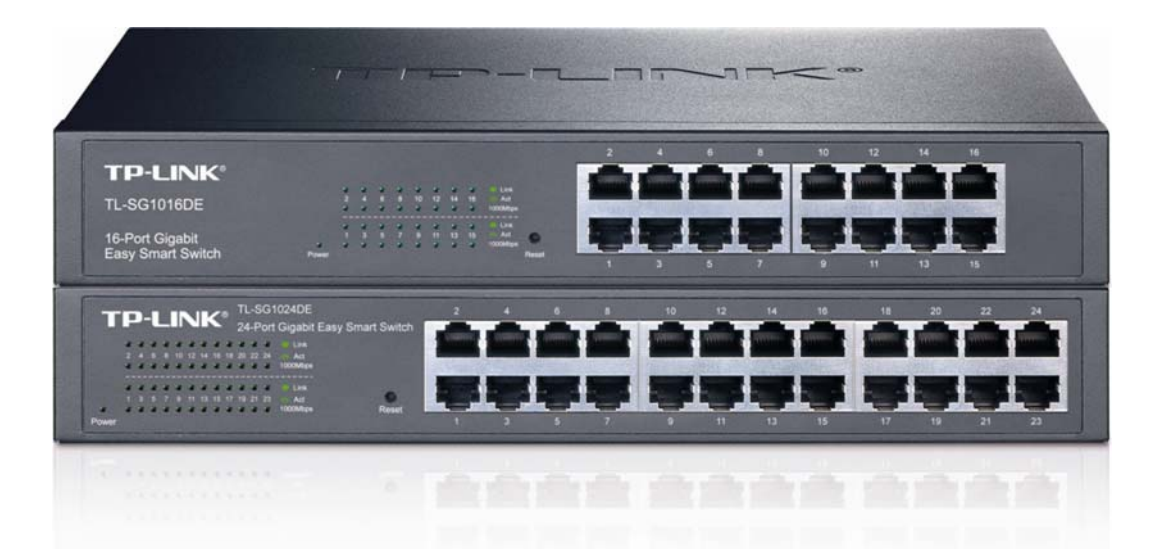

**REV1.0.2 1910010980** 

# **COPYRIGHT & TRADEMARKS**

Specifications are subject to change without notice.  $\mathbf{TP}\text{-}\mathbf{LINK}^{\circ}$  is a registered trademark of **TP-LINK** TECHNOLOGIES CO., LTD. Other brands and product names are trademarks or registered trademarks of their respective holders.

No part of the specifications may be reproduced in any form or by any means or used to make any derivative such as translation, transformation, or adaptation without permission from TP-LINK TECHNOLOGIES CO., LTD. Copyright © 2014 TP-LINK TECHNOLOGIES CO., LTD. All rights reserved.

[http://www.tp-link.com](http://www.tp-link.com/)

# **FCC STATEMENT**

This equipment has been tested and found to comply with the limits for a Class A digital device, pursuant to part 15 of the FCC Rules. These limits are designed to provide reasonable protection against harmful interference when the equipment is operated in a commercial environment. This equipment generates, uses, and can radiate radio frequency energy and, if not installed and used in accordance with the instruction manual, may cause harmful interference to radio communications. Operation of this equipment in a residential area is likely to cause harmful interference in which case the user will be required to correct the interference at his own expense.

This device complies with part 15 of the FCC Rules. Operation is subject to the following two conditions:

- 1) This device may not cause harmful interference.
- 2) This device must accept any interference received, including interference that may cause undesired operation.

Any changes or modifications not expressly approved by the party responsible for compliance could void the user's authority to operate the equipment.

# **CE Mark Warning**

# $C\epsilon$

This is a class A product. In a domestic environment, this product may cause radio interference, in which case the user may be required to take adequate measures.

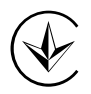

Продукт сертифіковано згідно с правилами системи УкрСЕПРО на відповідність вимогам нормативних документів та вимогам, що передбачені чинними законодавчими актами України.

# **EAC**

# **Safety Information**

- When product has power button, the power button is one of the way to shut off the product; When there is no power button, the only way to completely shut off power is to disconnect the product or the power adapter from the power source.
- Don't disassemble the product, or make repairs yourself. You run the risk of electric shock and voiding the limited warranty. If you need service, please contact us.
- Avoid water and wet locations.

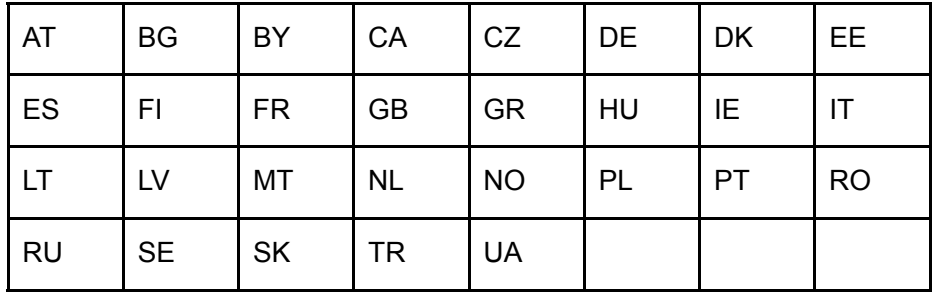

This product can be used in the following countries:

<span id="page-3-0"></span>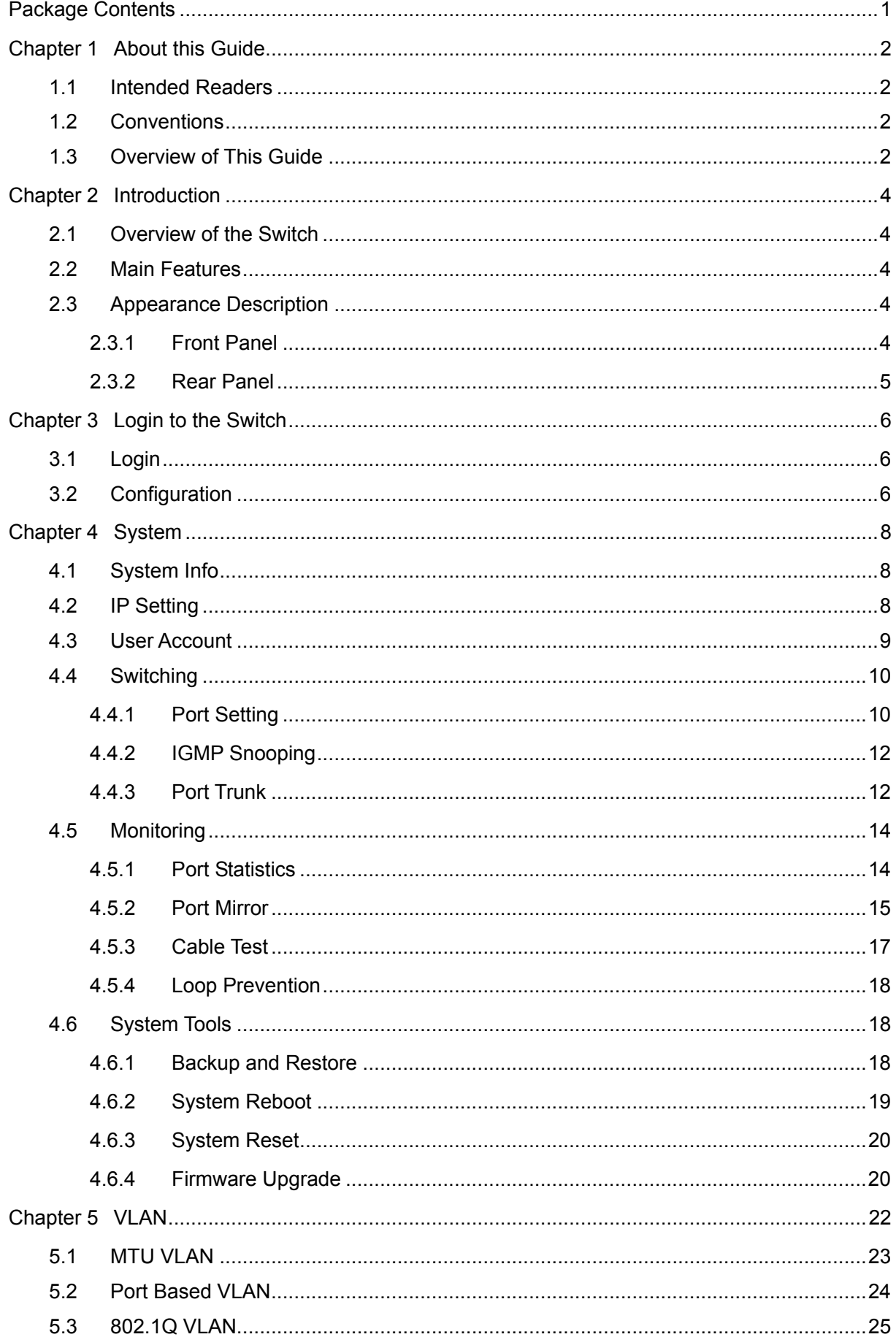

#### **CONTENTS**

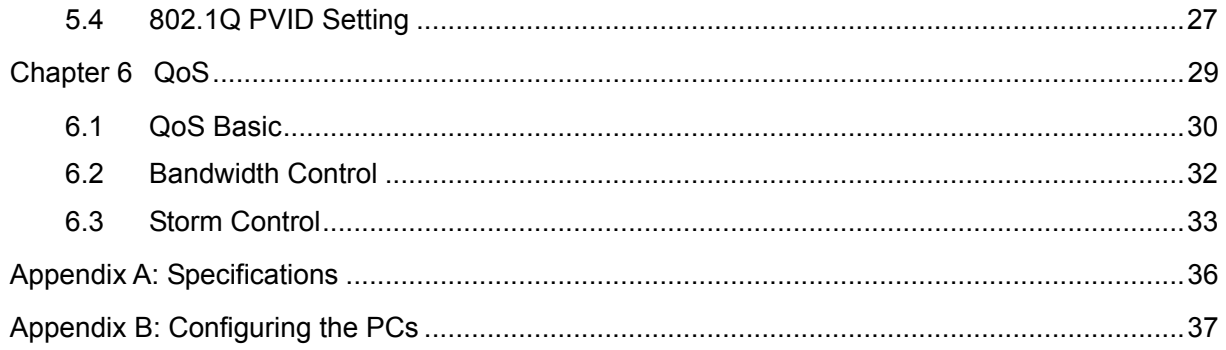

# <span id="page-5-0"></span>**Package Contents**

The following items should be found in your box:

- One 16/24-port Gigabit Easy Smart Switch
- One power cord
- $\triangleright$  Two mounting brackets and other fittings
- $\triangleright$  Installation Guide
- Resource CD for TL-SG1016DE/TL-SG1024DE switch, including:
	- This User Guide
	- Easy Smart Configuration Utility.exe
	- **•** Easy Smart Configuration Utility User Guide
	- Other Helpful Information

# **A** Note:

Make sure that the package contains the above items. If any of the listed items are damaged or missing, please contact your distributor.

# **Chapter 1 About this Guide**

<span id="page-6-0"></span>This User Guide contains information for setup and management of TL-SG1016DE/TL-SG1024DE 16/24-port Gigabit Easy Smart Switch. Please read this guide carefully before operation.

# <span id="page-6-1"></span>**1.1 Intended Readers**

This Guide is intended for network managers familiar with IT concepts and network terminologies.

# <span id="page-6-2"></span>**1.2 Conventions**

In this Guide the following conventions are used:

 The switch or TL-SG1016DE/TL-SG1024DE mentioned in this Guide stands for TL-SG1016DE/TL-SG1024DE 16/24-port Gigabit Easy Smart Switch without any explanation.

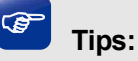

The two devices of TL-SG1016DE and TL-SG1024DE are sharing this User Guide. For simplicity, we will take the operation on TL-SG1016DE for example throughout the configuration chapters. TL-SG1016DE and TL-SG1024DE just differ in the number of LED indicators and ports and all figures in this guide are of TL-SG1016DE.

- **Menu Name→Submenu Name→Tab page** indicates the menu structure. **System→System Info→System Summary** means the System Summary page under the System Info menu option that is located under the System menu.
- **Bold font** indicates a button, a toolbar icon, menu or menu item.

Symbols in this Guide:

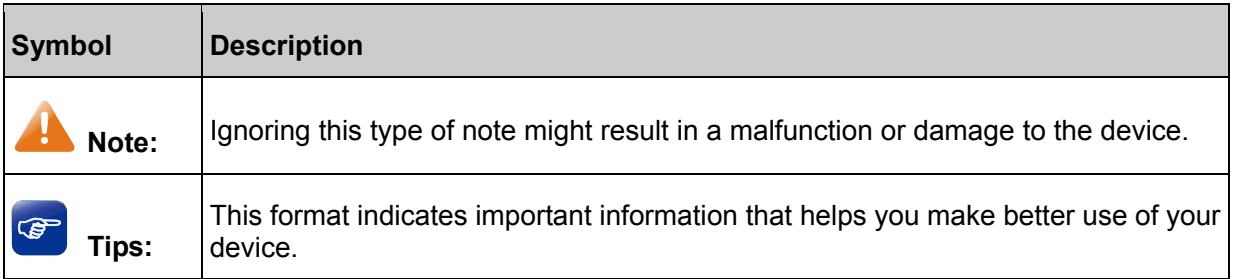

# **1.3 Overview of This Guide**

<span id="page-6-3"></span>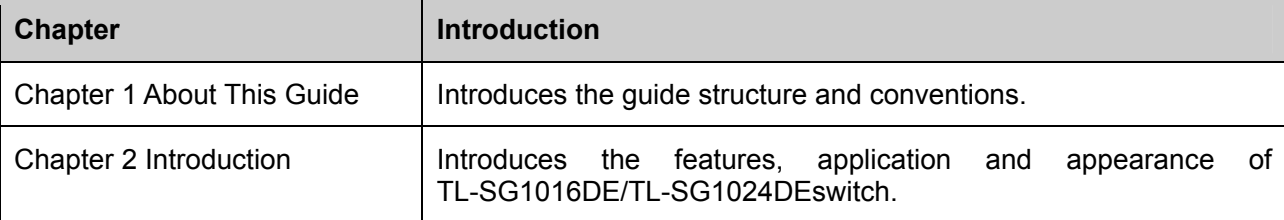

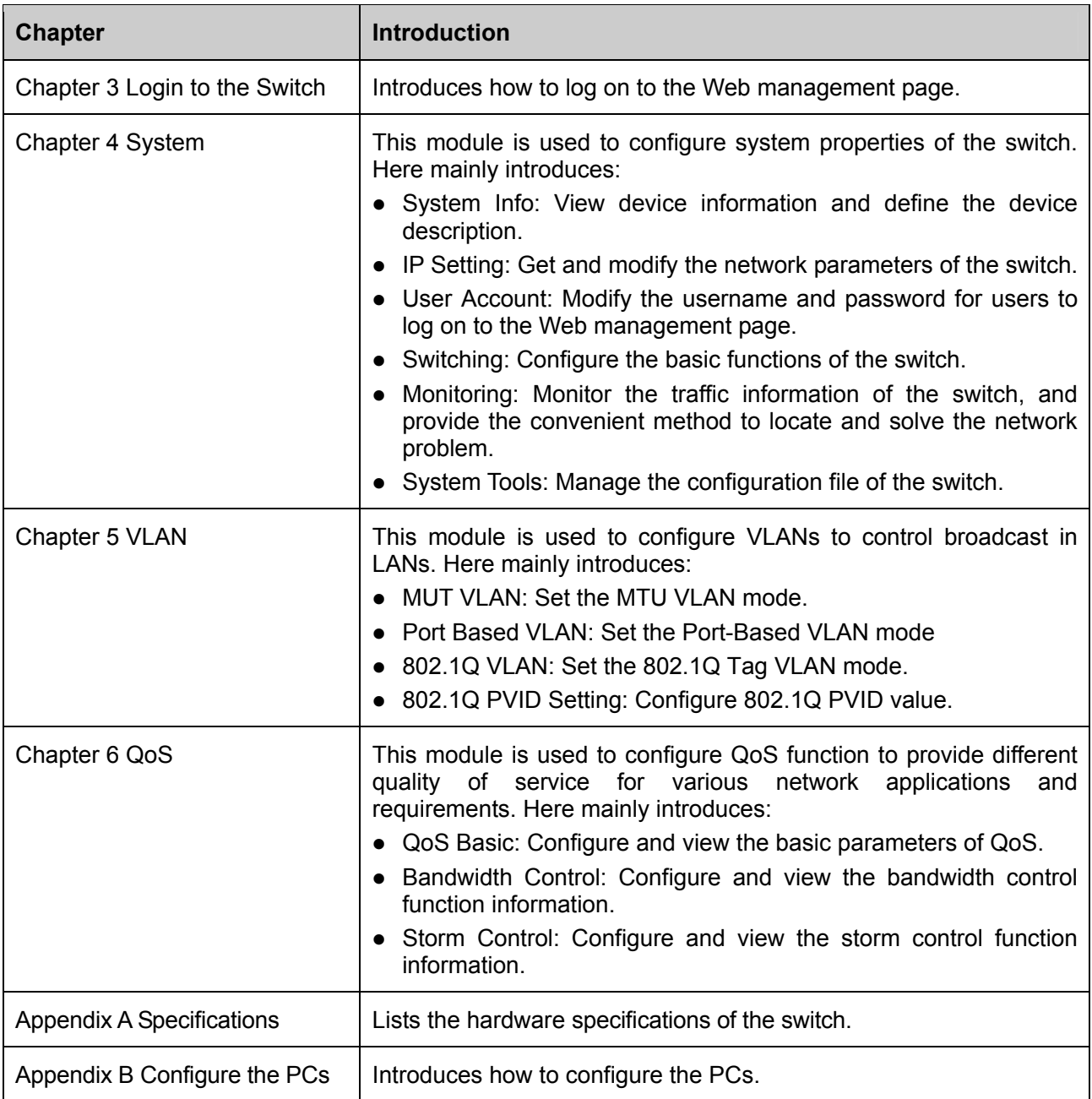

[Return to CONTENTS](#page-3-0)

# **Chapter 2 Introduction**

<span id="page-8-0"></span>Thanks for choosing the TL-SG1016DE/TL-SG1024DE 16/24-port Gigabit Easy Smart Switch!

# <span id="page-8-1"></span>**2.1 Overview of the Switch**

The TL-SG1016DE/TL-SG1024DE 16/24-port Gigabit Easy Smart Switch is an ideal upgrade from an unmanaged switch, designed for Small and Medium Business networks that require simple network management. Network administrators can effectively monitor traffic via Port Mirroring, Loop Prevention and Cable Test features. To optimize traffic on your business network, they offer both port and tag based QoS to keep latency-sensitive traffic moving smoothly and jitter-free. Additionally, port-based, tag-based and MTU VLAN can improve security and meet more network segmentation requirements. Moreover, with the innovative energy-efficient technology, they are eco-friendly solution for your business network.

# <span id="page-8-2"></span>**2.2 Main Features**

#### **Resiliency and Availability**

+ Multicast snooping automatically prevents flooding of IP multicast traffic.

- **Layer 2 Switching** 
	- + Supports up to 32 VLANs simultaneously (out of 4K VLAN IDs).
- **Quality of Service** 
	- + Supports L2/L3 granular CoS with 4 priority queues per port.
	- + Rate limiting confines the traffic flow accurately according to the preset value.
- **Manageability** 
	- + Supports Easy Smart Configuration Utility for central configuration and management.
	- + Supports web access.
	- + Port Mirroring enables monitoring selected ingress/egress traffic.

# **Note:**

For details about Easy Smart Configuration Utility, please refer to the User Guide of the Easy Smart Configuration Utility in the Resource CD.

# <span id="page-8-3"></span>**2.3 Appearance Description**

# <span id="page-8-4"></span>**2.3.1 Front Panel**

The front panel of TL-SG1016DE is shown as [Figure 2-1](#page-8-5).

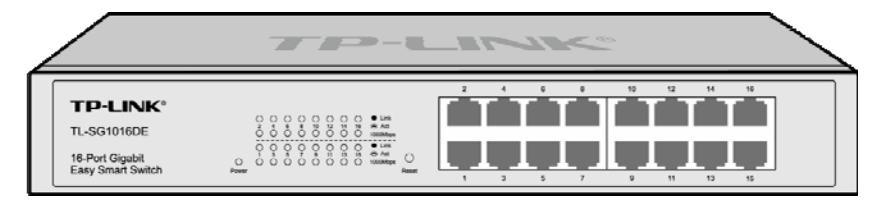

Figure 2-1 Front Panel of TL-SG1016DE

<span id="page-8-5"></span>The front panel of TL-SG1024DE is shown as [Figure 2-2](#page-9-1).

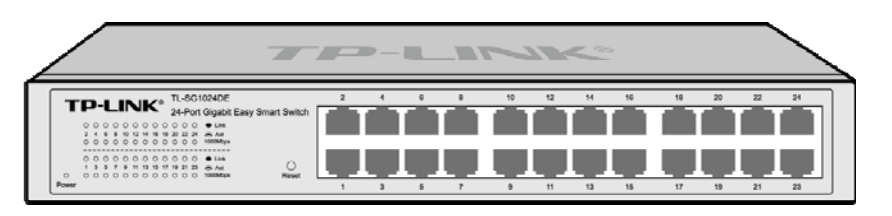

Figure 2-2 Front Panel of TL-SG1024DE

<span id="page-9-1"></span>The following parts are located on the front panel of the switch:

- **Reset:** With the switch powered on, press this button for five seconds or above to reset the software setting back to factory default setting.
- **1000Mbps Ports:** Designed to connect to the device with a bandwidth of 10Mbps, 100Mbps or 1000Mbps. Each has a corresponding 1000Mbps LED and link/Act LED.
- **LEDs**

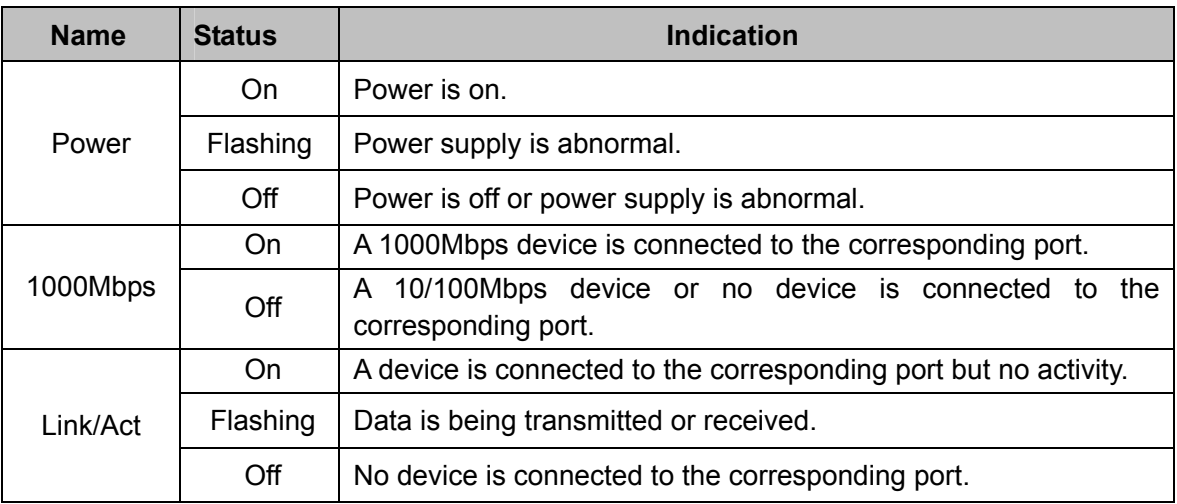

## <span id="page-9-0"></span>**2.3.2 Rear Panel**

The rear panel of TL-SG1016DE/TL-SG1024DE features a power socket and a Grounding Terminal (marked with $\oplus$ ).

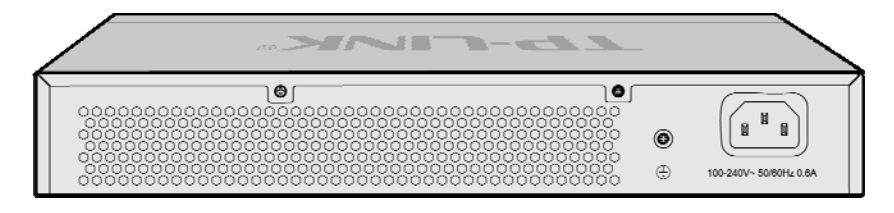

Figure 2-3 Rear Panel of TL-SG1016DE

- **Grounding Terminal:** TL-SG1016DE/TL-SG1024DE already comes with Lightning Protection Mechanism. You can also ground the switch through the PE (Protecting Earth) cable of AC cord or with Ground Cable.
- **AC Power Socket:** Connect the female connector of the power cord here, and the male connector to the AC power outlet. Please make sure the voltage of the power supply meets the requirement of the input voltage (100-240V~ 50/60Hz 0.6A).

[Return to CONTENTS](#page-3-0)

# **Chapter 3 Login to the Switch**

# <span id="page-10-1"></span><span id="page-10-0"></span>**3.1 Login**

1) To access the configuration utility, open a web-browser and type the default address http://192.168.0.1 in the address field of the browser, then press the **Enter** key.

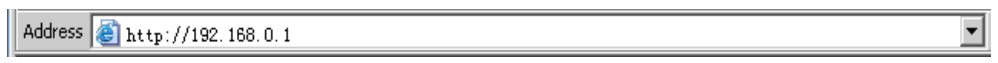

Figure 3-1 Web-browser

#### G  **Tips:**

To log in to the switch, the IP address of your PC should be set in the same subnet addresses of the switch. The IP address is 192.168.0.x ("x" is any number from 2 to 254), Subnet Mask is 255.255.255.0. For the detailed instructions as to how to do this, please refer to [Appendix B.](#page-41-0)

2) After a moment, a login window will appear, as shown in [Figure 3-2](#page-10-3). Enter **admin** for the User Name and Password, both in lower case letters. Then click the **Login** button or press the **Enter** key.

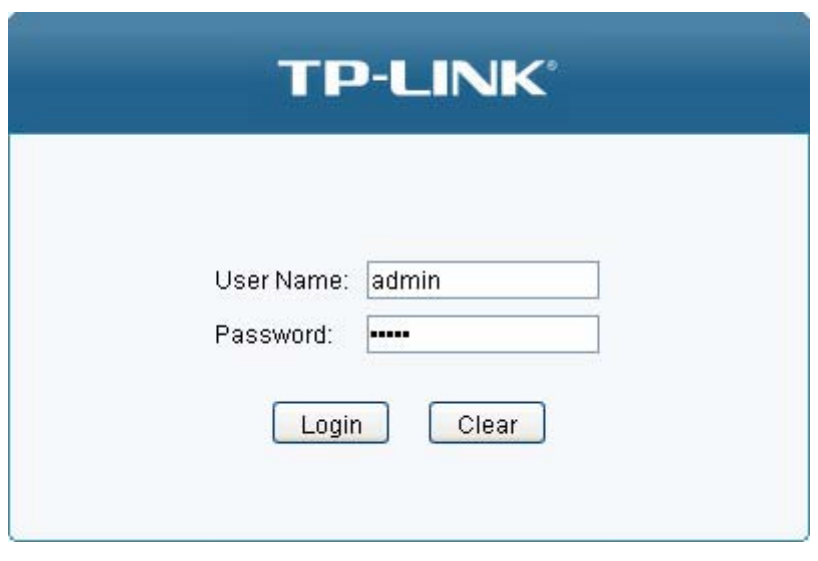

Figure 3-2 Login

# <span id="page-10-3"></span><span id="page-10-2"></span>**3.2 Configuration**

After a successful login, the main page will appear as [Figure 3-3,](#page-11-0) and you can configure the function by clicking the setup menu on the left side of the screen.

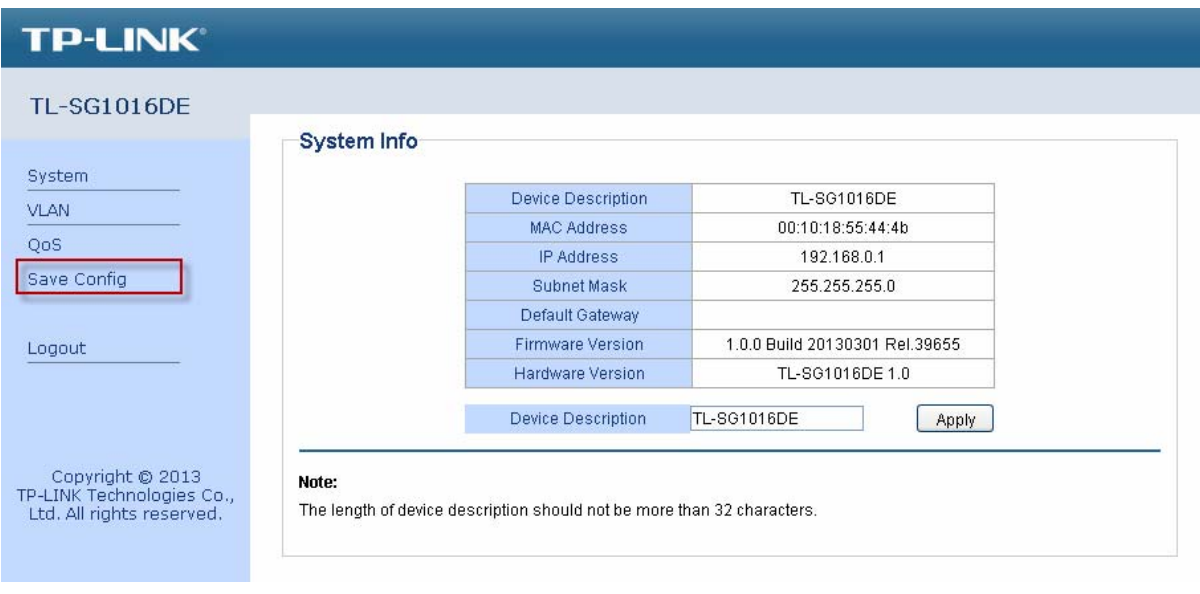

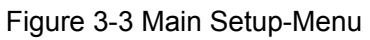

<span id="page-11-0"></span>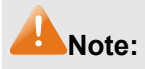

Clicking **Apply** can only make the new configurations effective before the switch is rebooted. If you want to keep the configurations effective even the switch is rebooted, please click **Save Config**. You are suggested to click **Save Config** before cutting off the power or rebooting the switch to avoid losing the new configurations.

**[Return to CONTENTS](#page-3-0)** 

# **Chapter 4 System**

<span id="page-12-0"></span>The System module is mainly for basic settings of the switch, including six submenus: **System Info**, **IP Setting**, **User Account**, **Switching**, **Monitoring** and **System Tools**.

# <span id="page-12-1"></span>**4.1 System Info**

On this page you can view the system information and define the device description.

Choose the menu **System→System Info** to load the following page.

| <b>Device Description</b> | TL-SG1016DE                    |
|---------------------------|--------------------------------|
| <b>MAC Address</b>        | 00:10:18:55:44:4b              |
| IP Address                | 192.168.0.1                    |
| Subnet Mask               | 255.255.255.0                  |
| Default Gateway           |                                |
| <b>Firmware Version</b>   | 1.0.0 Build 20130301 Rel.39655 |
| <b>Hardware Version</b>   | TL-SG1016DE 1.0                |
| <b>Device Description</b> | TL-SG1016DE<br>Apply           |
|                           |                                |

Figure 4-1 System Info

The following entries are displayed on this screen:

#### **System Info**

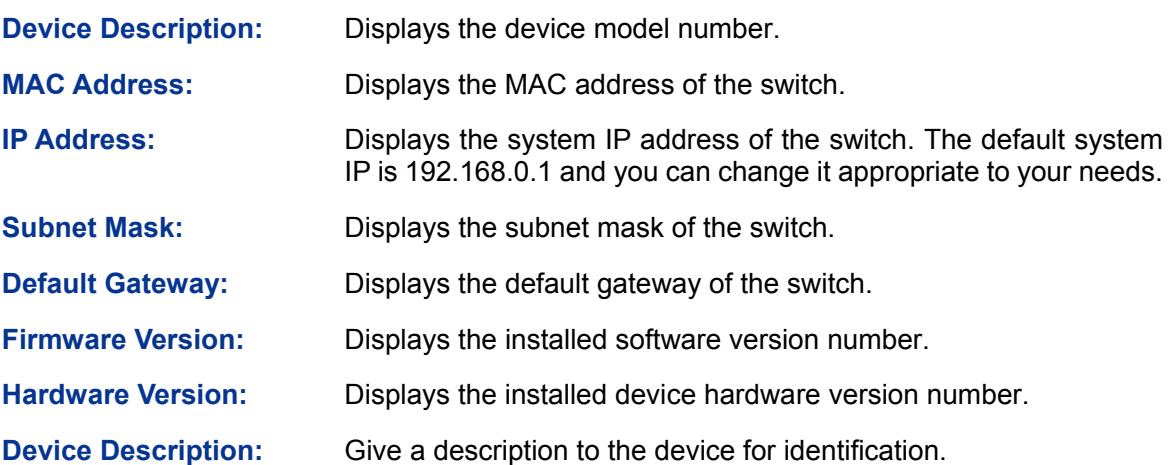

# <span id="page-12-2"></span>**4.2 IP Setting**

Each device in the network possesses a unique IP Address. You can log on to the Web management page to operate the switch using this IP Address.

On this page you can get and modify the network parameters of the switch.

Choose the menu **System→IP Setting** to load the following page.

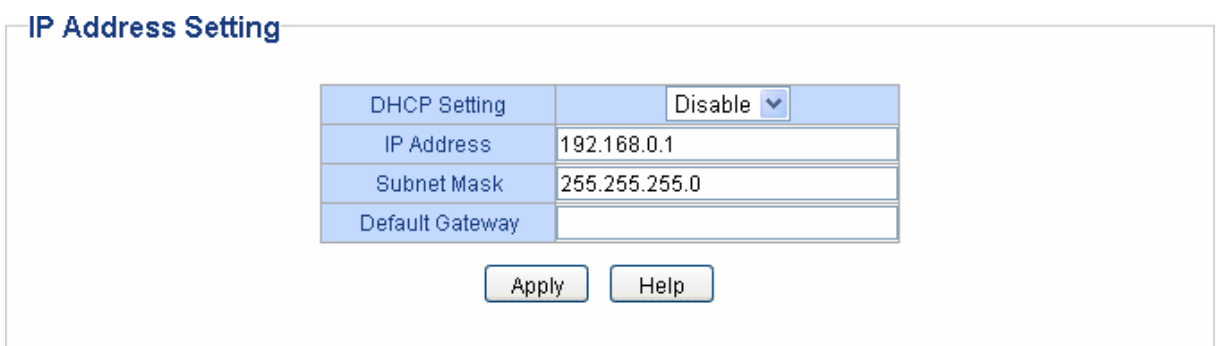

Figure 4-2 IP Address Setting

The following entries are displayed on this screen:

#### **IP Address Setting**

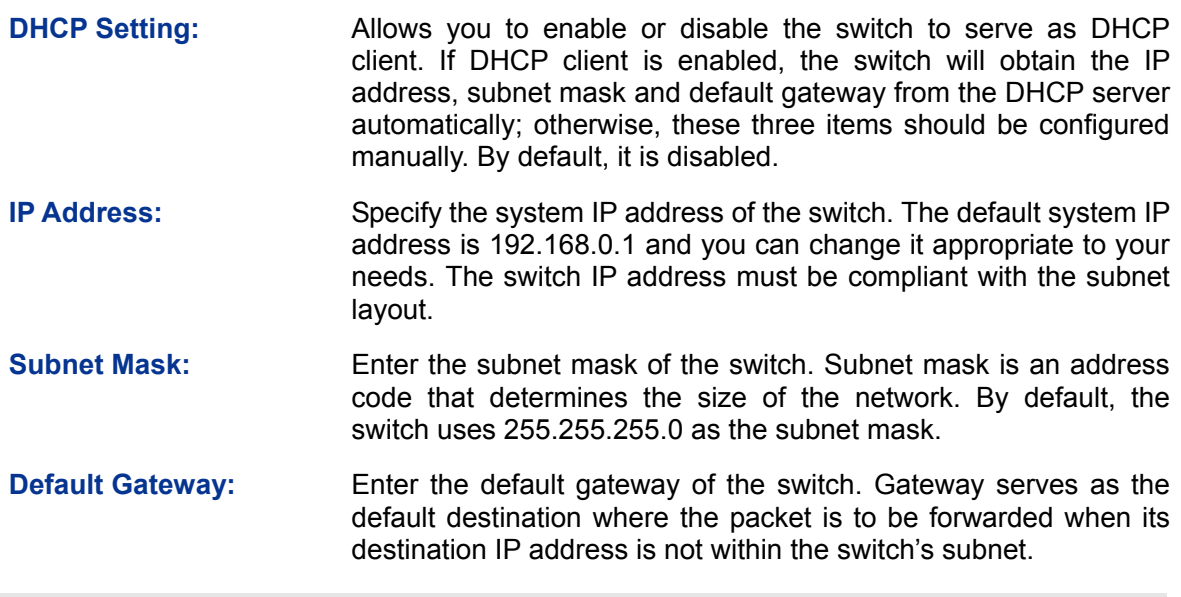

## **Note:**

- 1. The switch only possesses an IP address. The IP address newly configured will replace the original one.
- 2. Changing the IP address to a different IP segment will interrupt the network communication, so please keep the new IP address in the same IP segment with the local network.

# <span id="page-13-0"></span>**4.3 User Account**

On this page you can modify the username and password in order to refuse illegal users.

Choose the menu **System→User Account** to load the following page.

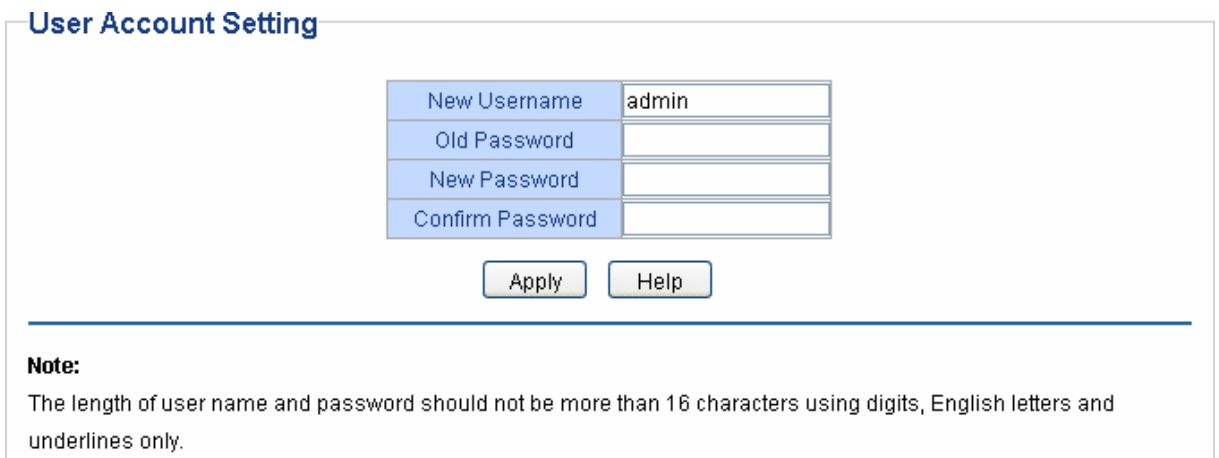

#### Figure 4-3 User Account Setting

You are kindly suggested to retype the new password in "Confirm Password" box instead of copying in order to avoid mistakes.

# **Note:**

- 1. The length of user name and password should not be more than 16 characters using digits, English letters and underlines only.
- 2. The default username/password is admin/admin.

# <span id="page-14-0"></span>**4.4 Switching**

Switching module is used to configure the basic functions of the switch, including three submenus: **Port Setting**, **IGMP Snooping** and **Port Trunk**.

## <span id="page-14-1"></span>**4.4.1 Port Setting**

On this page, you can configure and view the basic parameters of each port, including the port status, speed, duplex mode and flow control. As the parameters will affect the working mode of the port, please set the parameters appropriate to your needs.

Choose the menu **System→Switching→Port Setting** to load the following page.

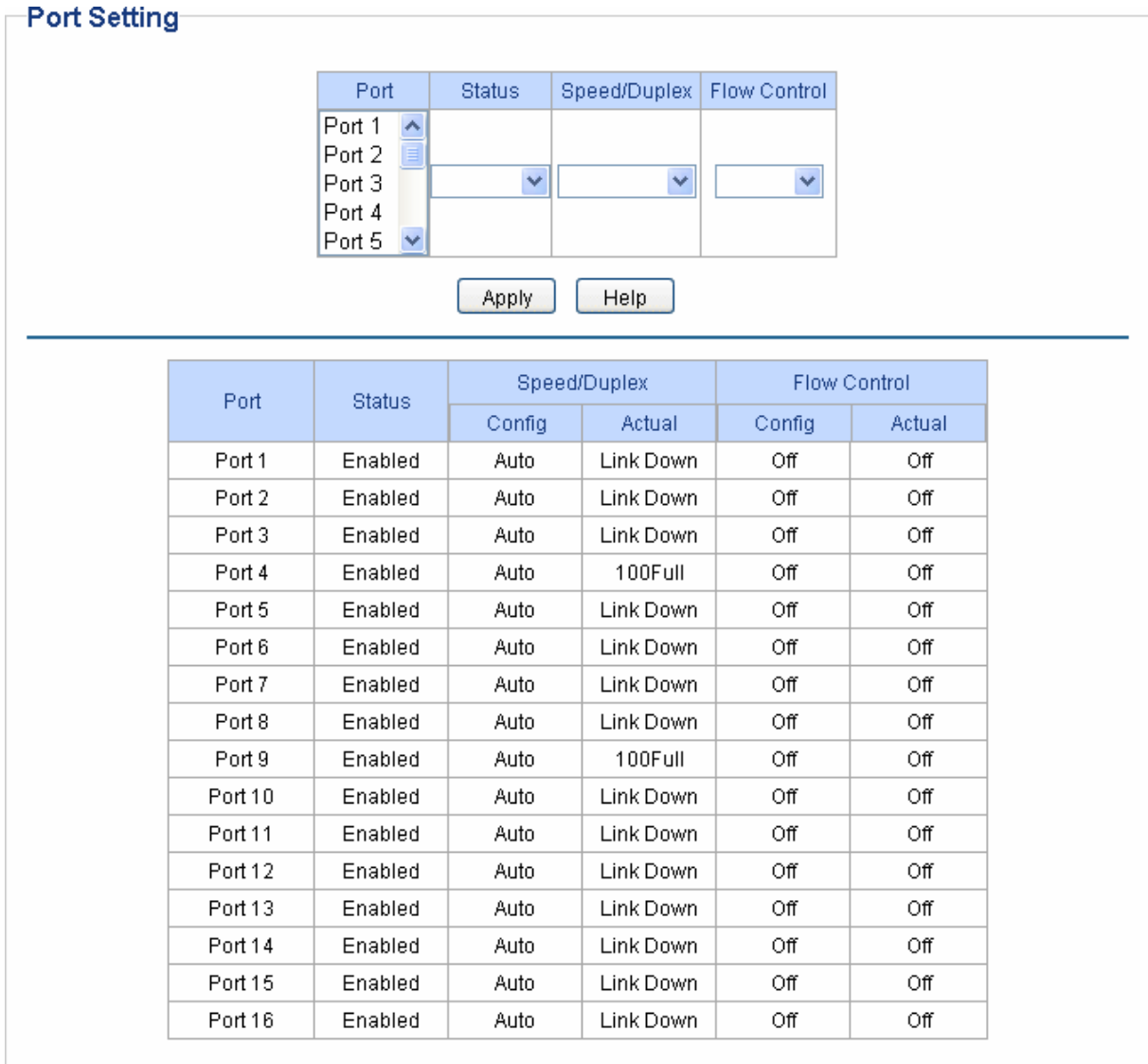

#### Figure 4-4 Port Setting

The following entries are displayed on this screen:

#### **Port Setting**

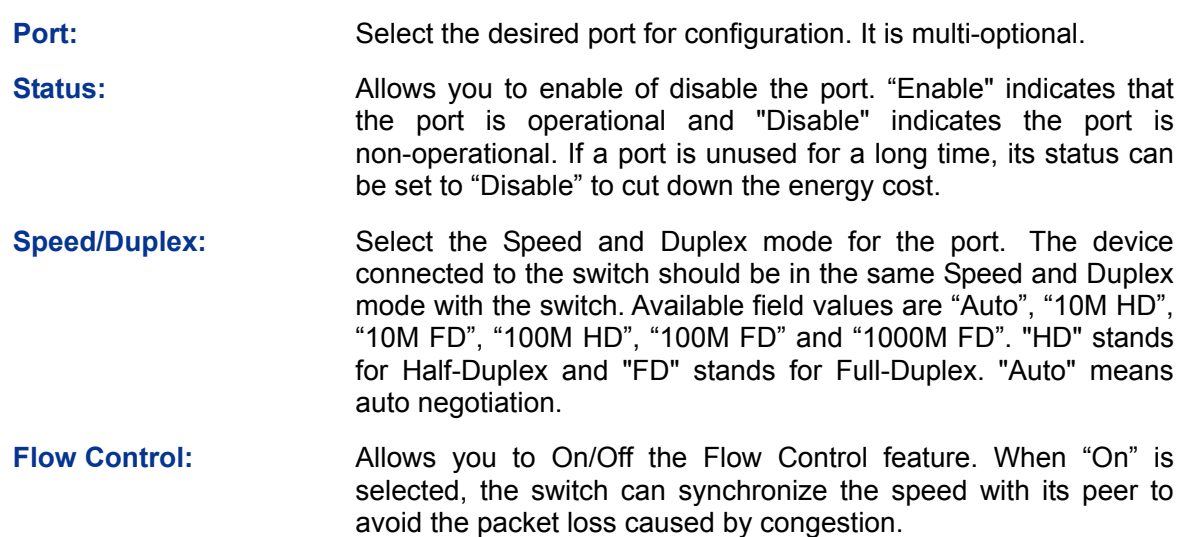

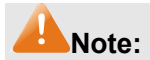

The switch cannot be managed through the disabled port. Please enable the port which is used to manage the switch.

## <span id="page-16-0"></span>**4.4.2 IGMP Snooping**

Internet Group Management Protocol (IGMP) snooping is a multicast control mechanism, which can be used on the switch for dynamic registration of the multicast group.

IGMP Snooping allows the switch to recognize the IGMP messages transmitted between network stations or devices and an IGMP host. When receiving IGMP report message from the IGMP host, the switch will add the port to the multicast address table; when listening to IGMP leave message from the IGMP host, the switch will remove the port from the multicast address table. By managing and controlling the multicast address table, the broadcasting of multicast traffic can be effectively prevented in the network.

On this page you can enable IGMP snooping feature and view the current IGMP Group information.

Choose the menu **System→Switching→IGMP Snooping** to load the following page.

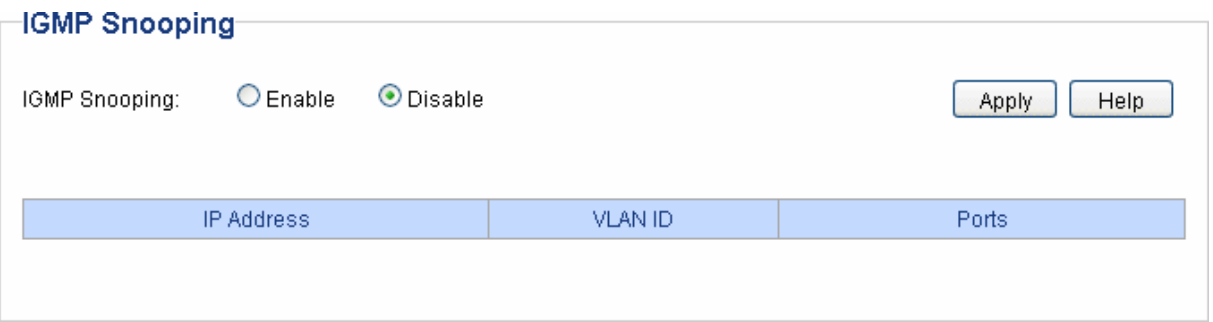

Figure 4-5 IGMP Snooping

The following entries are displayed on this screen:

#### **IGMP Snooping**

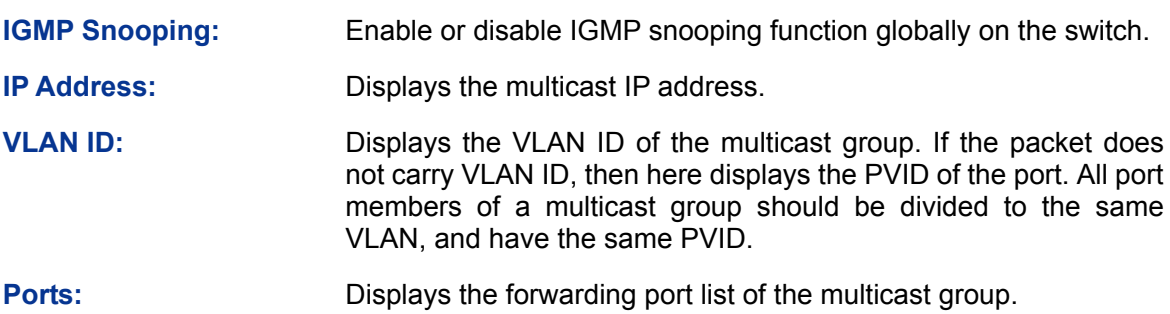

## <span id="page-16-1"></span>**4.4.3 Port Trunk**

Port trunk is used to combine a number of ports together to make a single high-bandwidth data path, which can highly extend the bandwidth. The bandwidth of the trunk is the sum of bandwidth of its member ports.

There are some rules on using trunk:

 For the member ports in a trunk group, their configuration of **Port setting** (**Speed and Duplex**, **Flow Control**), **QoS** must be the same.

- For the newly joined member ports in a trunk group, their default setting of **Port setting** (**Speed and Duplex**, **Flow Control**), **QoS** will be configured the same as that of the first member port in the trunk group.
- The trunk member ports cannot be set as mirroring port.
- Before setting the trunk, its member ports should be divided to the same VLAN, and have the same PVID and drop the untagged packet rule. Change of the trunk setting will not affect the VLAN setting.

If the port trunk is needed, you are suggested to configure the port trunk function here before configuring the other functions for the member ports.

On this page, you can configure and view the information of the trunk group of the switch.

Choose the menu **System→Switching→Port Trunk** to load the following page.

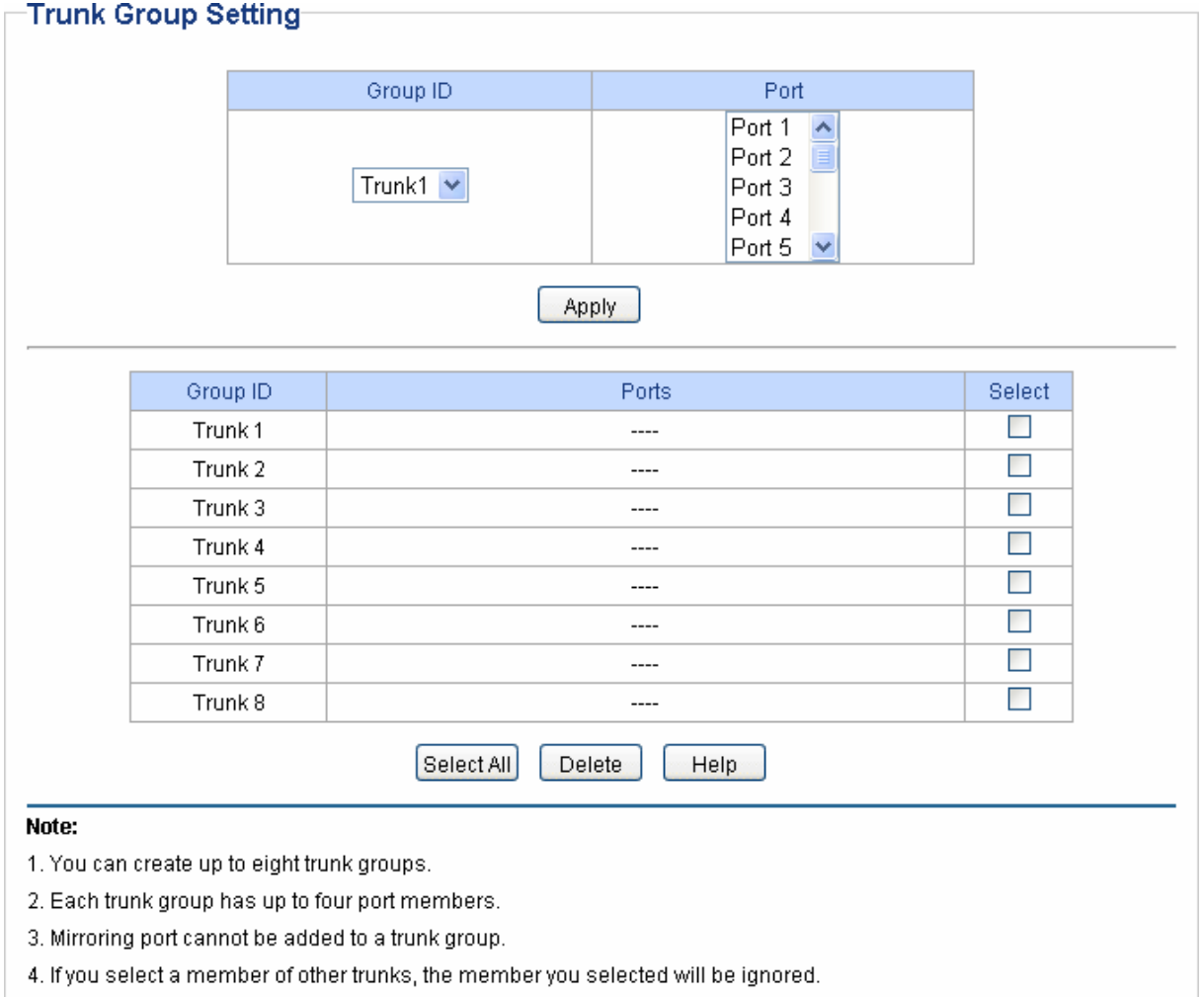

#### Figure 4-6 Trunk Group Setting

Here you can configure and view the port parameters.

**Trunk Group Setting** 

**Group ID:** Select an identified number for the trunk group from the drop-down list.

**Port:** Select the port as the trunk group member. It is multi-optional. Clearing all the ports of the trunk group will delete this trunk group.

 **Tips:** 

Calculate the bandwidth for a trunk group: If a trunk consists of the four ports whose Speed/Duplex mode is 1000Mbps/Full Duplex, the whole bandwidth of the trunk group is up to 8000Mbps (2000Mbps \* 4) because the bandwidth of each member port is 2000Mbps counting the up-linked speed of 1000Mbps and the down-linked speed of 1000Mbps.

# <span id="page-18-0"></span>**4.5 Monitoring**

Monitoring module monitors the traffic information of the switch, and provides the convenient method to locate and solve the network problem, includes four submenus: **Port Statistics, Port Mirror**, **Cable Test** and **Loop Prevention**.

# <span id="page-18-1"></span>**4.5.1 Port Statistics**

On this page you can view the statistic information of each port, which facilitates you to monitor the traffic and locate faults promptly.

Choose the menu **System→Monitoring→Port Statistics** to load the following page.

#### **Port Statistics Info-**

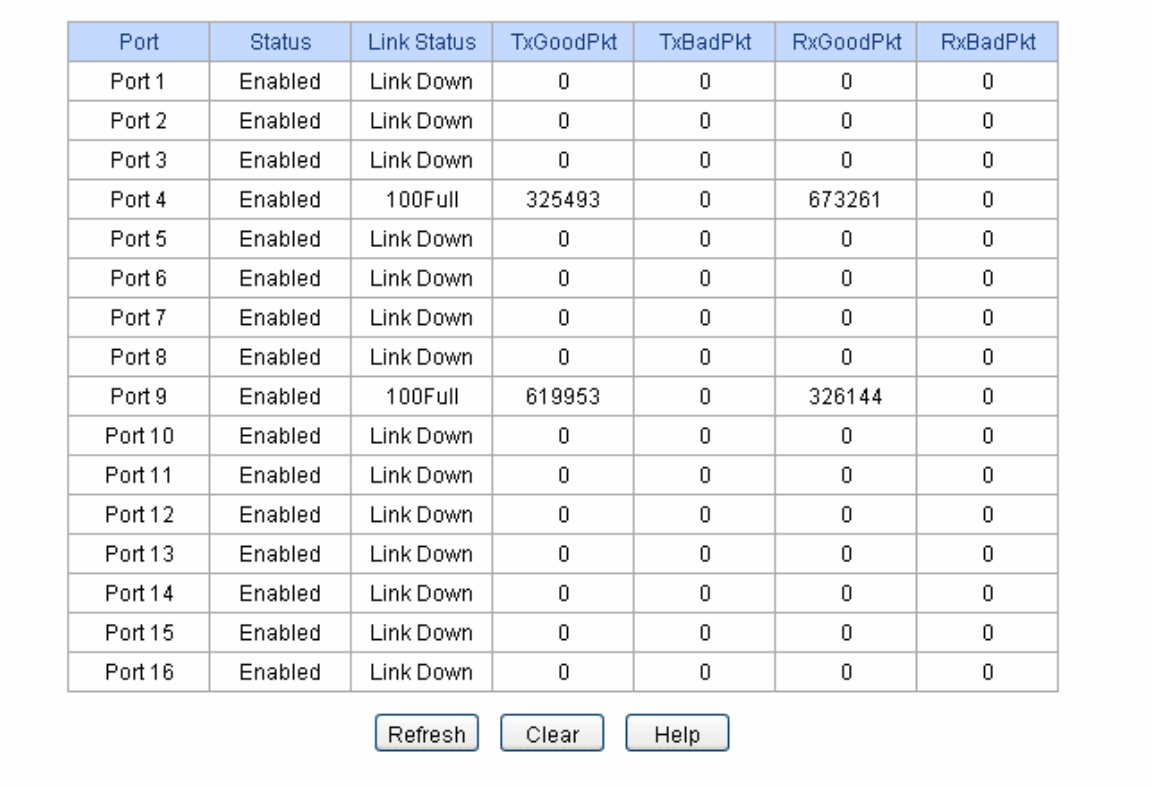

Figure 4-7 Port Statistics Info

The following entries are displayed on this screen:

**Port Statistics Info** 

**Port:** Displays the port number of the switch.

**Status: Displays whether the port is enabled or disabled.** 

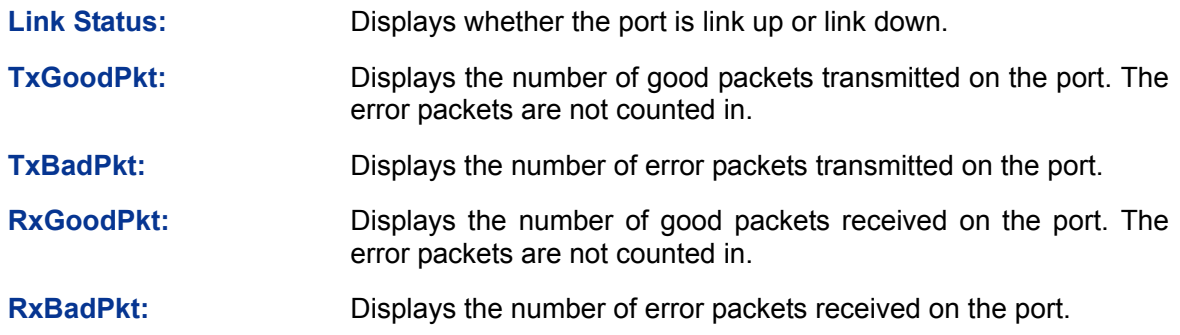

## <span id="page-19-0"></span>**4.5.2 Port Mirror**

Port mirror functions to monitor and mirror network traffic by forwarding copies of incoming and outgoing packets from one/multiple ports (mirrored port) to a specific port (mirroring port). Usually, the mirroring port is connected to a data diagnosis device, which is used to analyze the mirrored packets for monitoring and troubleshooting the network.

Choose the menu **System→Monitoring→Port Mirror** to load the following page.

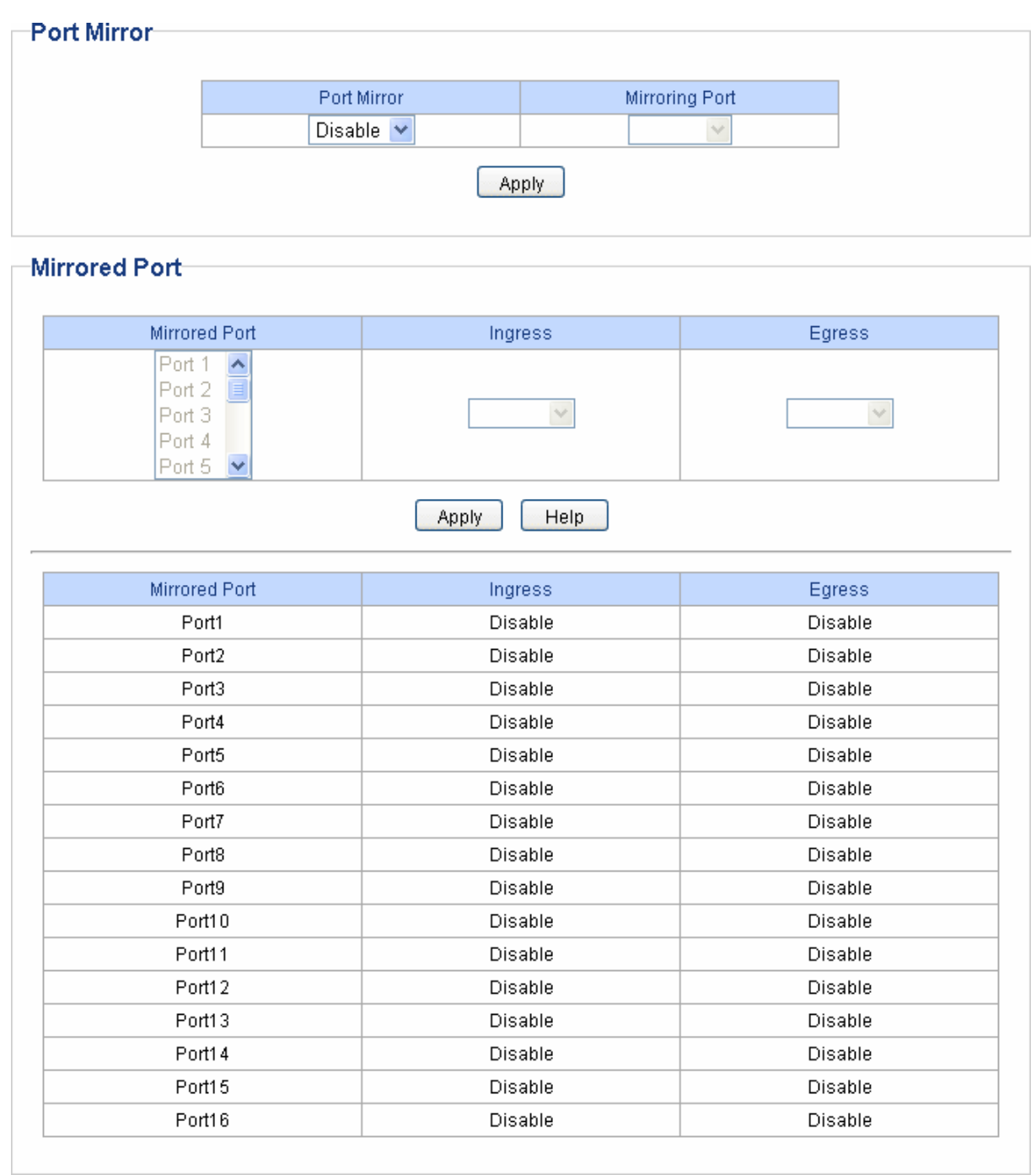

#### Figure 4-8 Port Mirror

The following entries are displayed on this screen:

**Port Mirror** 

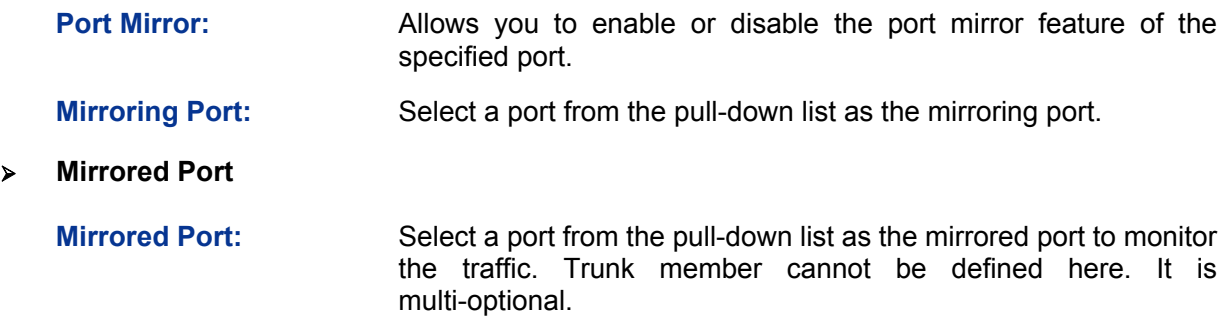

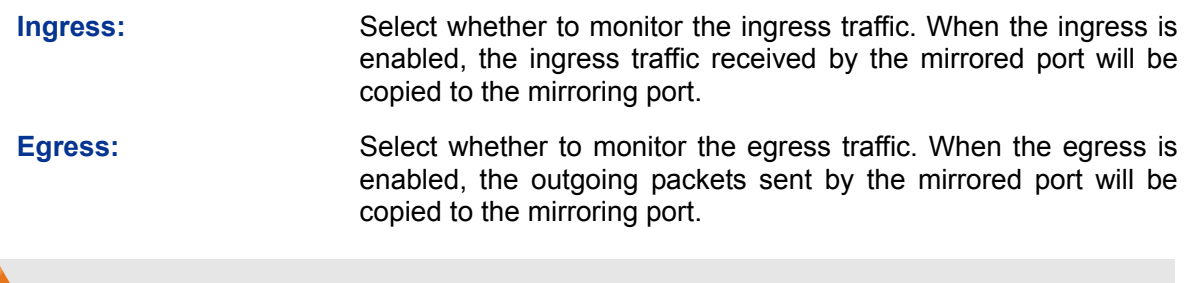

## **Note:**

- 1. The trunk member cannot be selected as the mirroring port.
- 2. A port cannot be set as the mirrored port and the mirroring port simultaneously.
- 3. The port mirror function can take effect span the multiple VLANs.

## <span id="page-21-0"></span>**4.5.3 Cable Test**

This switch provides cable test to diagnose the connection status of the cable connected to the switch and the distance to the problem location, which facilitates you to locate and diagnose the trouble spot of the network.

Choose the menu **System→Monitoring→Cable Test** to load the following page.

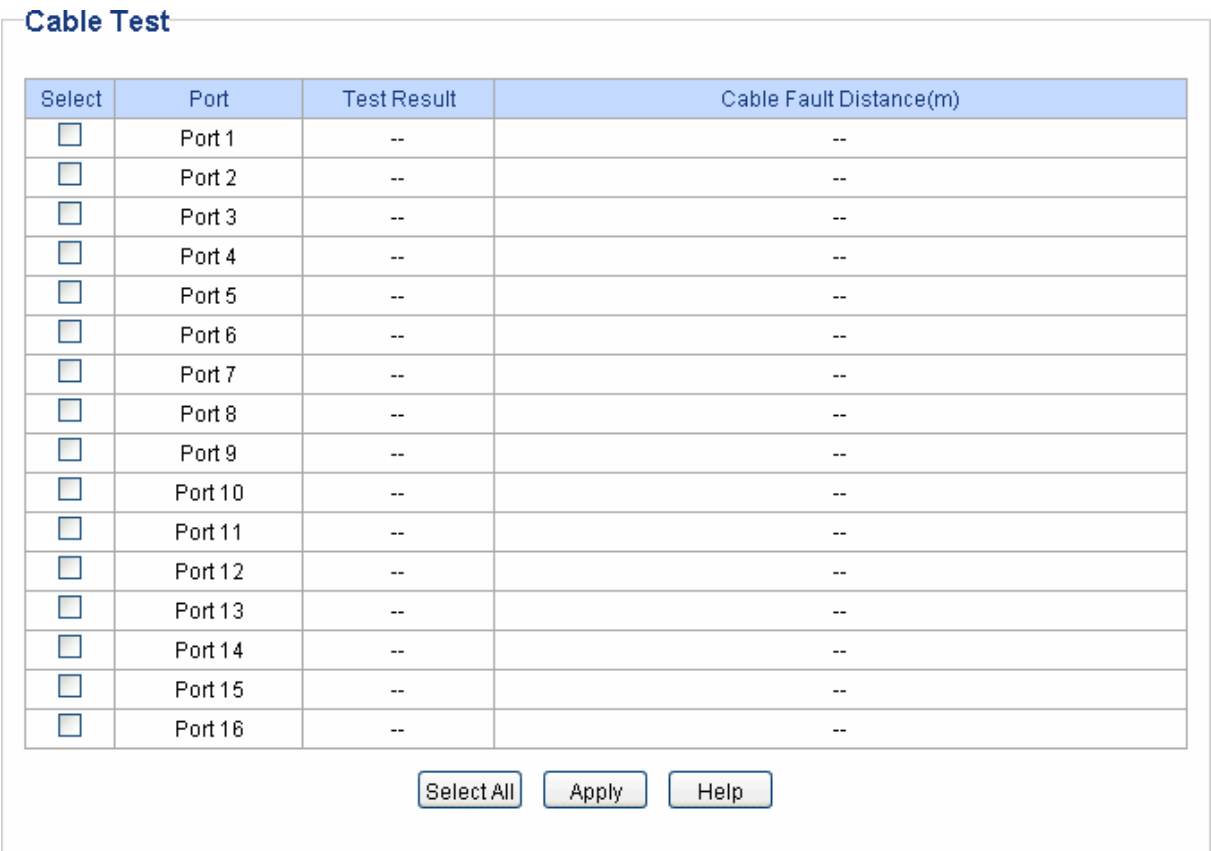

#### Figure 4-9 Cable Test

The following entries are displayed on this screen:

#### **Cable Test**

Select: Click the check box to select the desired port for cable test. It is multi-optional.

**Port: Displays the port number of the switch.** 

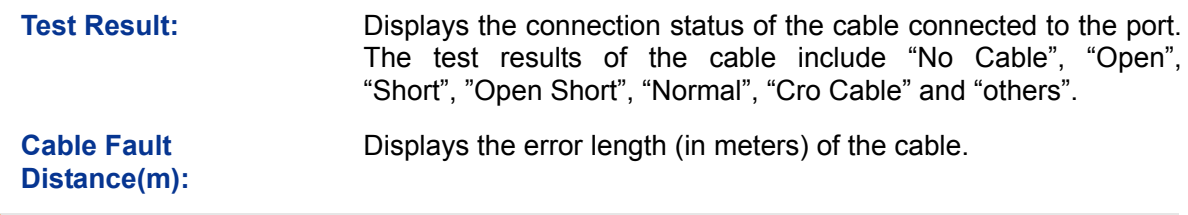

**Note:** 

The test result is just for your reference.

## <span id="page-22-0"></span>**4.5.4 Loop Prevention**

With loop prevention feature enabled, the switch can detect loops using loop detection packets. When a loop is detected, the switch will block the corresponding port automatically.

Choose the menu **System→Monitoring→Loop Prevention** to load the following page.

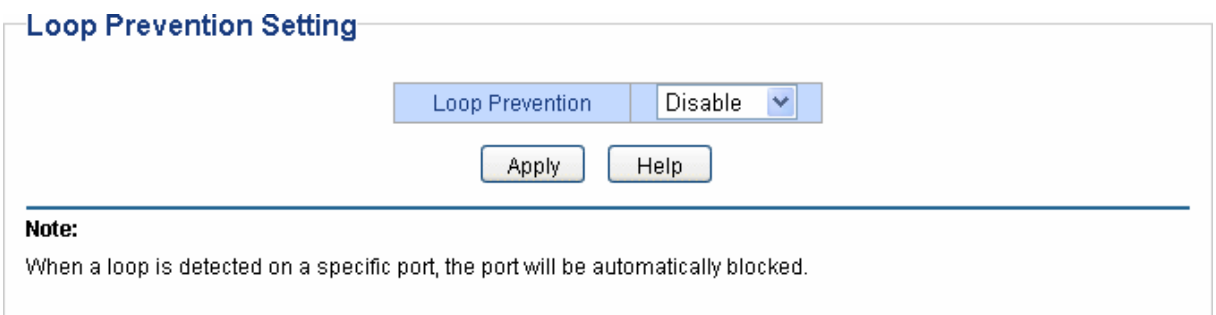

#### Figure 4-10 Loop Function Setting

The following entries are displayed on this screen:

#### **Loop Prevention Setting**

**Loop Prevention:** Allows you to enable or disable loop prevention function globally.

# <span id="page-22-1"></span>**4.6 System Tools**

The System Tools function, allowing you to manage the configuration file of the switch, can be implemented on **Backup and Restore**, **System Reboot, System Reset** and **Firmware Upgrade** pages.

## <span id="page-22-2"></span>**4.6.1 Backup and Restore**

On this page you can download the current configuration and save it as a file to your computer for your future configuration to upload a backup configuration file to restore your switch to this previous configuration.

Choose the menu **System→System Tools→Backup and Restore** to load the following page.

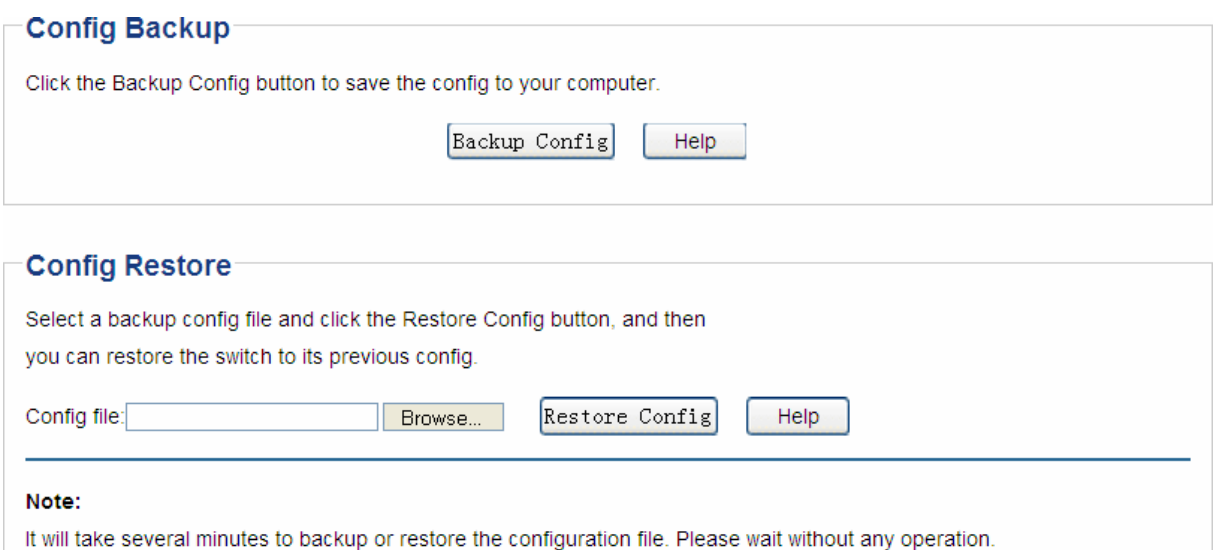

Figure 4-11 Backup and Restore

The following entries are displayed on this screen:

- **Config Backup** 
	- **Backup Config:** Click the **Backup Config** button to save the current configuration as a file to your computer. You are suggested to take this measure before upgrading.
- **Config Restore**

**Restore Config:** Click the **Restore Config** button to restore the backup configuration file. It will take effect after the switch automatically reboots.

## **Note:**

- 1. It will take a few minutes to backup the configuration. Please wait without any operation.
- 2. It will take a few minutes to restore the configuration. Please wait without any operation.
- 3. To avoid any damage, please don't power down the switch while being restored.
- 4. After being restored, the current settings of the switch will be lost. Wrong uploaded configuration file may cause the switch unmanaged.

## <span id="page-23-0"></span>**4.6.2 System Reboot**

On this page you can reboot the switch and return to the login page. Please save the current configuration before rebooting to avoid losing the configuration unsaved.

Choose the menu **System→System Tools→System Reboot** to load the following page.

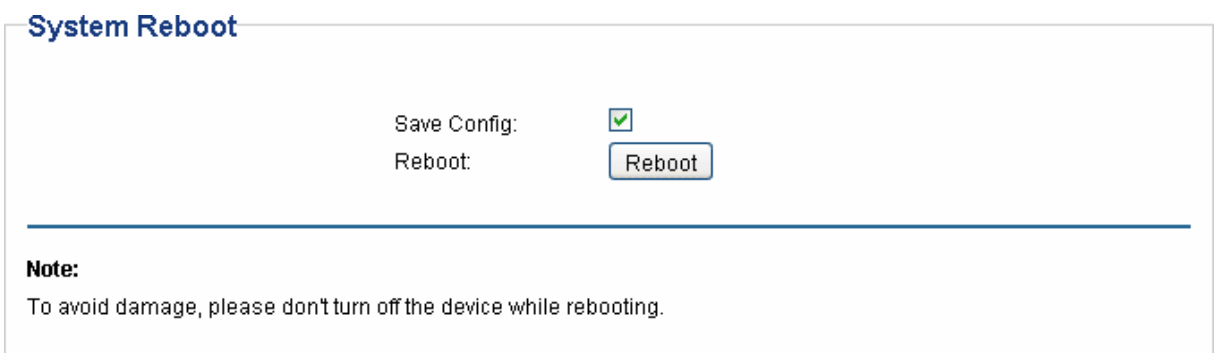

Figure 4-12 System Reboot

# **Note:**

To avoid damage, please don't turn off the device while rebooting.

# <span id="page-24-0"></span>**4.6.3 System Reset**

On this page you can reset the switch to the default. All the settings will be cleared after the switch is reset.

Choose the menu **System→System Tools→System Reset** to load the following page.

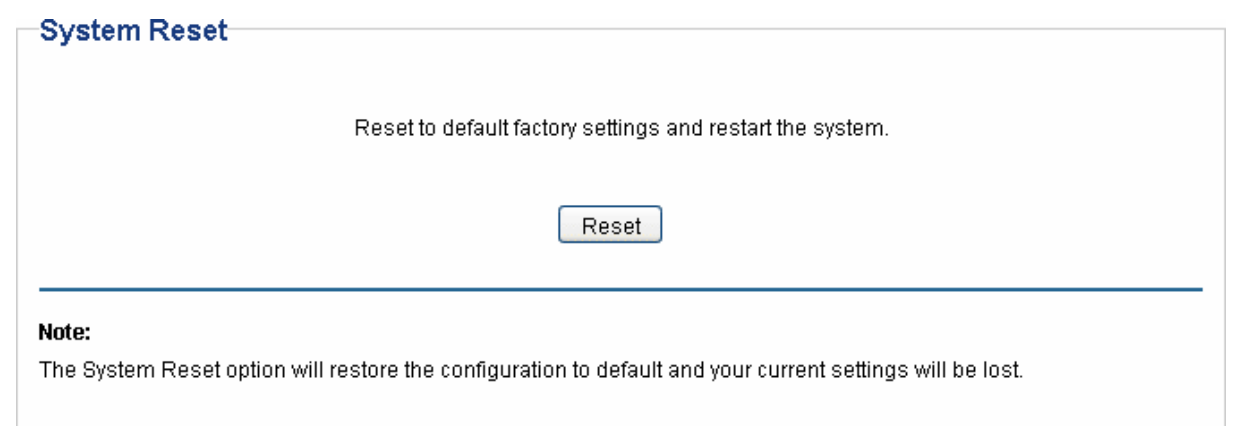

Figure 4-13 System Reset

# **Note:**

After the system is reset, the switch will be reset to the default and all the settings will be cleared.

# <span id="page-24-1"></span>**4.6.4 Firmware Upgrade**

The switch system can be upgraded via the Web management page. To upgrade the system is to get more functions and better performance. Go to [http://www.tp-link.com](http://www.tp-link.com/) to download the updated firmware.

Choose the menu **System→System Tools→Firmware Upgrade** to load the following page.

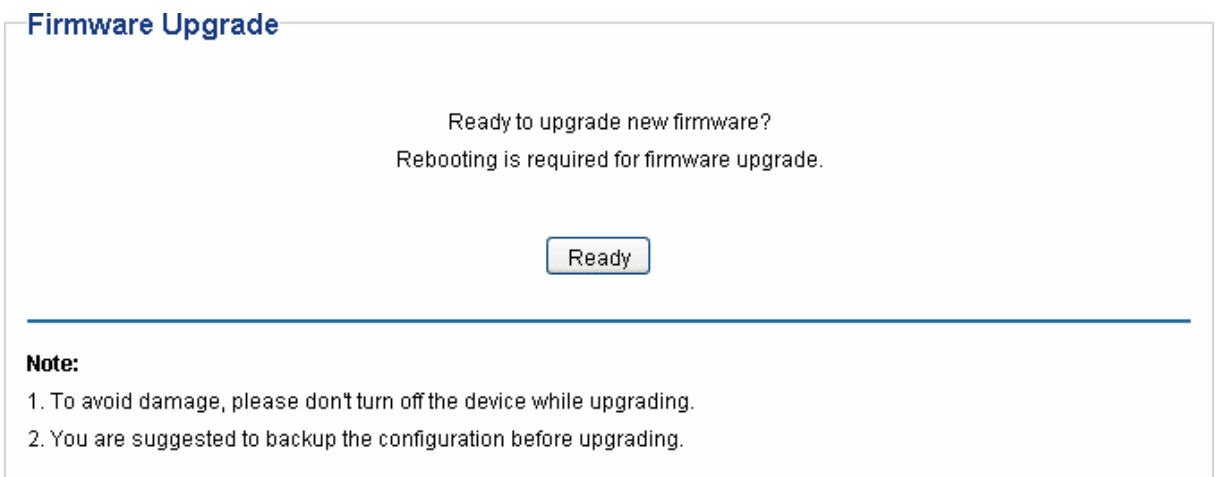

#### Figure 4-14 Firmware Upgrade

#### **Note:**

- 1. Don't interrupt the upgrade.
- 2. You are suggested to backup the configuration before upgrading.
- 3. Please select the proper software version matching with your hardware to upgrade.
- 4. To avoid damage, please don't turn off the device while upgrading.
- 5. After upgrading, the device will reboot automatically.

[Return to CONTENTS](#page-3-0)

# **Chapter 5 VLAN**

<span id="page-26-0"></span>The traditional Ethernet is a data network communication technology based on CSMA/CD (Carrier Sense Multiple Access/Collision Detect) via shared communication medium. Through the traditional Ethernet, the overfull hosts in LAN will result in serious collision, flooding broadcasts, poor performance or even breakdown of the Internet. Though connecting the LANs through switches can avoid the serious collision, the flooding broadcasts cannot be prevented, which will occupy plenty of bandwidth resources, causing potential serious security problems.

A Virtual Local Area Network (VLAN) is a network topology configured according to a logical scheme rather than the physical layout. The VLAN technology is developed for switches to control broadcast in LANs. By creating VLANs in a physical LAN, you can divide the LAN into multiple logical LANs, each of which has a broadcast domain of its own. Hosts in the same VLAN communicate with one another as if they are in a LAN. However, hosts in different VLANs cannot communicate with one another directly. Therefore, broadcast packets are limited in a VLAN. Hosts in the same VLAN communicate with one another via Ethernet whereas hosts in different VLANs communicate with one another through the Internet devices such as router, the Lay3 switch, etc. The following figure illustrates a VLAN implementation.

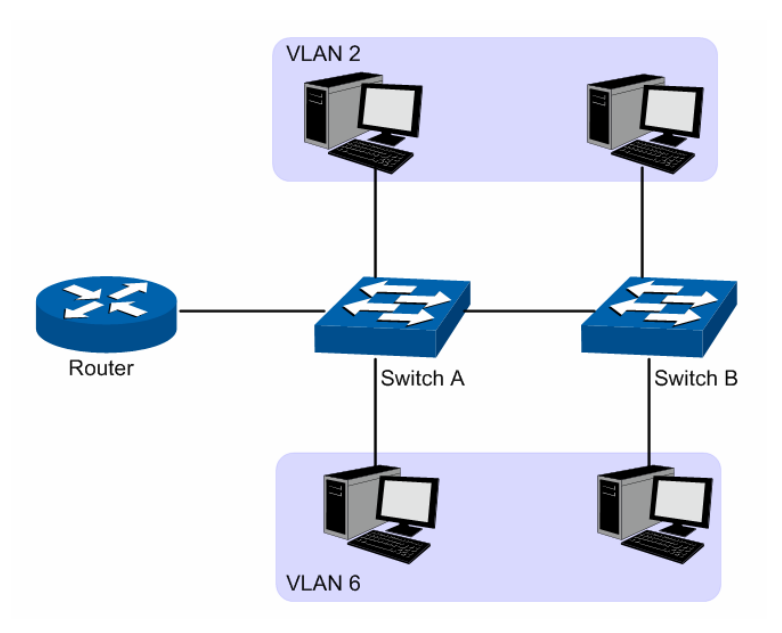

Figure 5-1 VLAN implementation

Compared with the traditional Ethernet, VLAN enjoys the following advantages.

- (1) Broadcasts are confined to VLANs. This decreases bandwidth utilization and improves network performance.
- (2) Network security is improved. VLANs cannot communicate with one another directly. That is, a host in a VLAN cannot access resources in another VLAN directly, unless routers or Layer 3 switches are used.
- (3) Network configuration workload for the host is reduced. VLAN can be used to group specific hosts. When the physical position of a host changes within the range of the VLAN, you do not need to change its network configuration.

There are 3 types of VLAN modes supported in the switch:

1 MTU VI AN

MTU VLAN (Multi-Tenant Unit VLAN) defines an uplink port which will build up several VLANs with each of the other ports. Each VLAN contains two ports, the uplink port and one of the other ports in the switch, so the uplink port can communicate with any other port but other ports cannot communicate with each other.

2 Port Based VI AN

VLANs are divided based on ports. By default, the Port Based VLAN is enabled.

3. 802.1Q VLAN

The IEEE 802.1Q protocol defines a new format of the frame; it adds a Tag header in the original Ethernet frame, as follows:

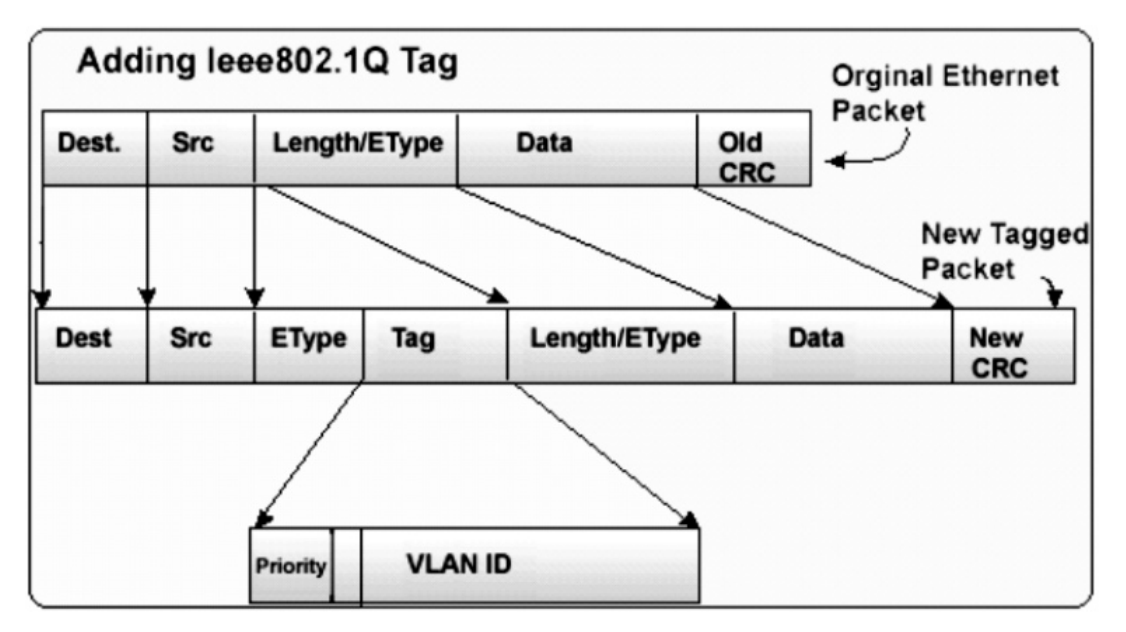

Figure 5-2 IEEE 802.1Q frame

VLAN tags in the packets are necessary for the switch to identify packets of different VLANs. The switch works at the data link layer in OSI model and it can identify the data link layer encapsulation of the packet only, so you can add the VLAN tag field into the data link layer encapsulation for identification.

IEEE 802.1Q Tag VLAN is divided by VLAN ID (VID). On receiving a frame, the switch checks the VID in the Tag header of the frame to decide which VLAN it belongs to. If the receiving frame doesn't contain the Tag header, the switch will assign a Tag to the frame, using the PVID of the port as its VID.

In this User Guide, the tagged packet refers to the packet with VLAN tag whereas the untagged packet refers to the packet without VLAN tag.

The VLAN module is mainly for VLAN configuration, including four submenus: **MTU VLAN**, **Port Based VLAN**, **802.1Q VLAN** and **802.1Q PVID Setting**.

# <span id="page-27-0"></span>**5.1 MTU VLAN**

On this page you can choose to enable MTU VLAN mode and configure VLANs.

#### Choose the menu **VLAN→MTU VLAN** to load the following page.

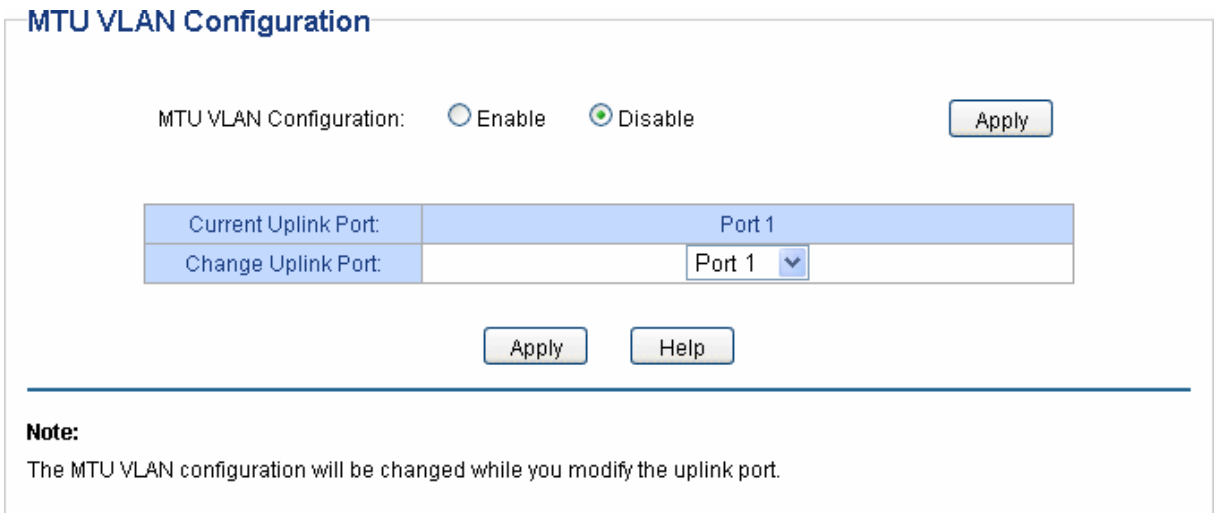

#### Figure 5-3 MTU VLAN Configuration

## **Note:**

- 1. The uplink port will form several VLANs with each of the other ports. Each VLAN contains two ports, the uplink port and one of the other ports in the switch, thus the uplink port can communicate with any other port but other ports cannot communicate with each other.
- 2. For the first time the MTU VLAN mode is enabled, the switch will set port 1 as the uplink port by default.

# <span id="page-28-0"></span>**5.2 Port Based VLAN**

On this page you can configure Port Based VLAN feature and view the related settings.

Choose the menu **VLAN→Port Based VLAN** to load the following page.

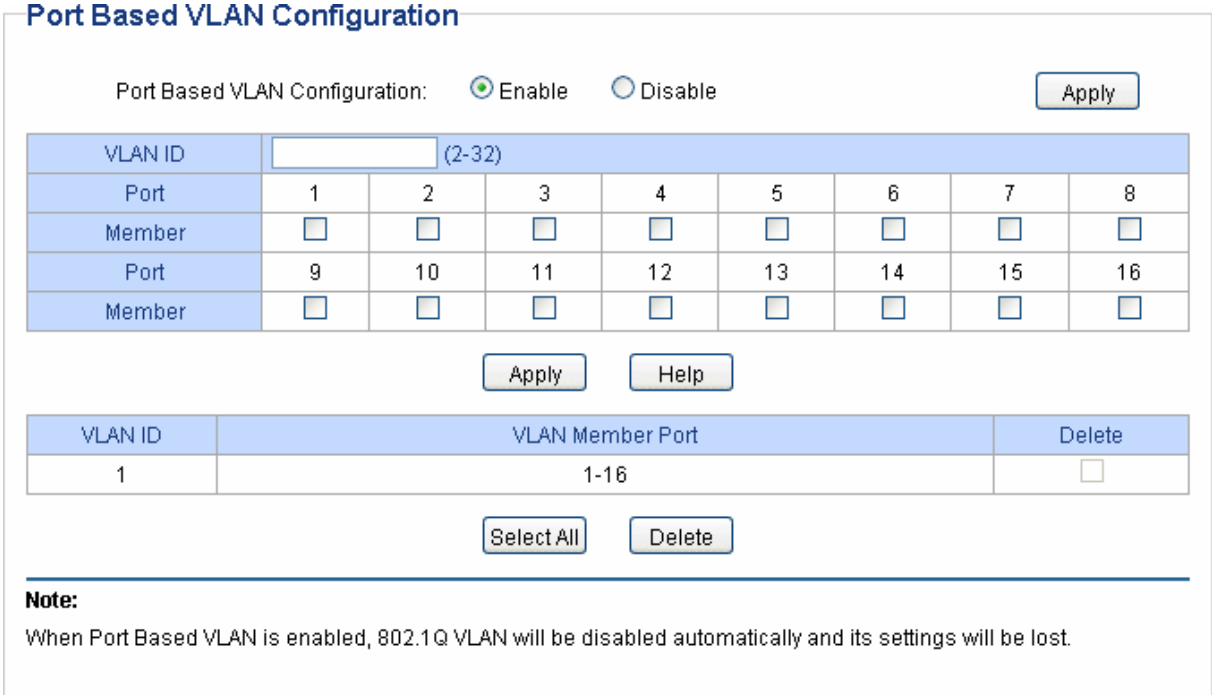

Figure 5-4 Port Based VLAN Configuration

To ensure the normal communication of the factory switch, the default VLAN of all ports is set to VLAN1. VLAN 1 cannot be deleted.

The following entries are displayed on this screen:

#### **Port Based VLAN Configuration**

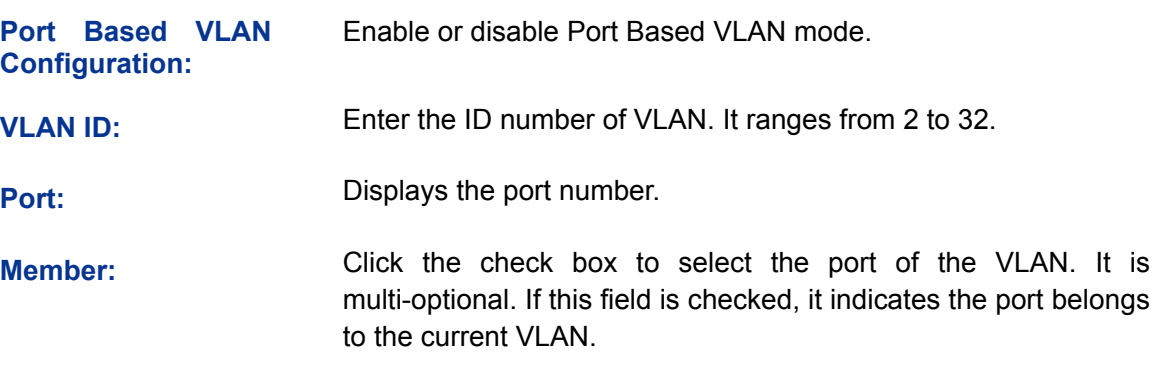

## **Note:**

A VLAN cannot be the subset or superset of the other VLANs.

# <span id="page-29-0"></span>**5.3 802.1Q VLAN**

On this page you can configure 802.1Q VLAN feature and view the related settings.

Choose the menu **VLAN→802.1Q VLAN** to load the following page.

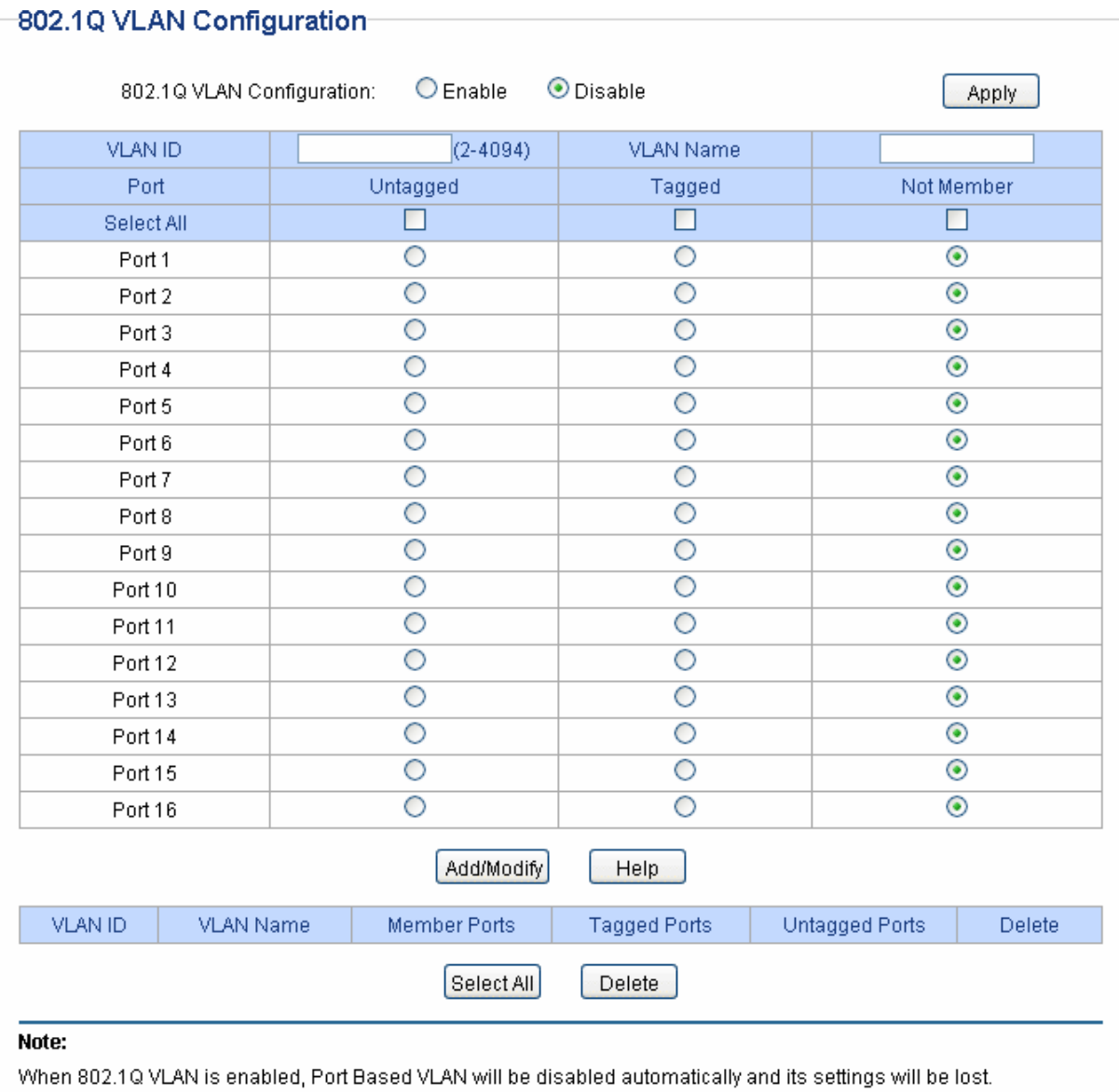

#### Figure 5-5 802.1Q VLAN Configuration

To ensure the normal communication of the factory switch, the default VLAN of all ports is set to be VLAN1. VLAN 1 cannot be modified or deleted.

The following entries are displayed on this screen:

## **802.1Q VLAN Configuration**

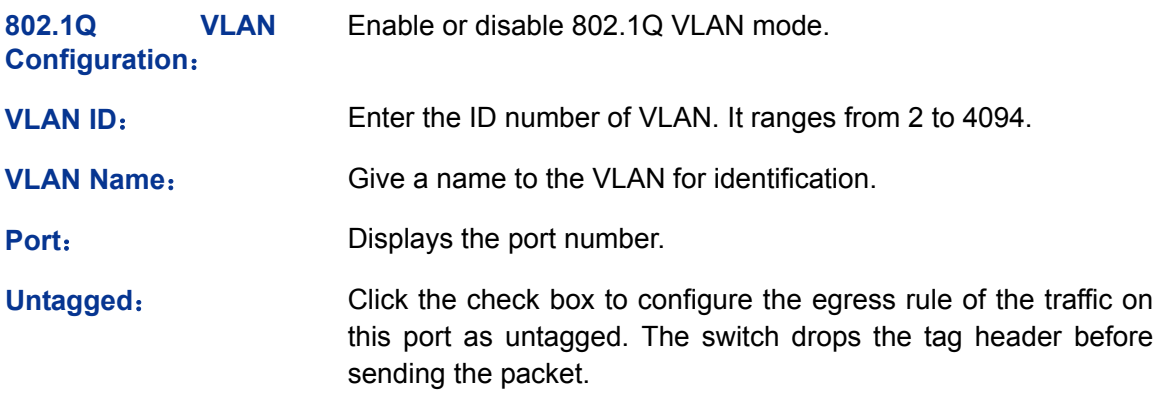

**Tagged:** Click the check box to configure the egress rule of the traffic on this port as tagged. The switch adds the tag header before sending the packet.

**Not Member:** Click the check box to exclude the port from the current VLAN.

# <span id="page-31-0"></span>**5.4 802.1Q PVID Setting**

PVID (Port Vlan ID) is the default VID of the port. When the switch receives an un-VLAN-tagged packet, it will add a VLAN tag to the packet according to the PVID of its received port and forward the packets.

When creating VLANs, the PVID of each port, indicating the default VLAN to which the port belongs, is an important parameter with the following two purposes:

- (1) When the switch receives an un-VLAN-tagged packet, it will add a VLAN tag to the packet according to the PVID of its received port
- (2) PVID determines the default broadcast domain of the port, i.e. when the port receives UL packets or broadcast packets, the port will broadcast the packets in its default VLAN.

On this page you can configure PVID of the specified port. By default, the PVID of all ports is 1.

Choose the menu **VLAN→802.1Q VLAN Port Setting** to load the following page.

#### 802.1Q VLAN Port Setting

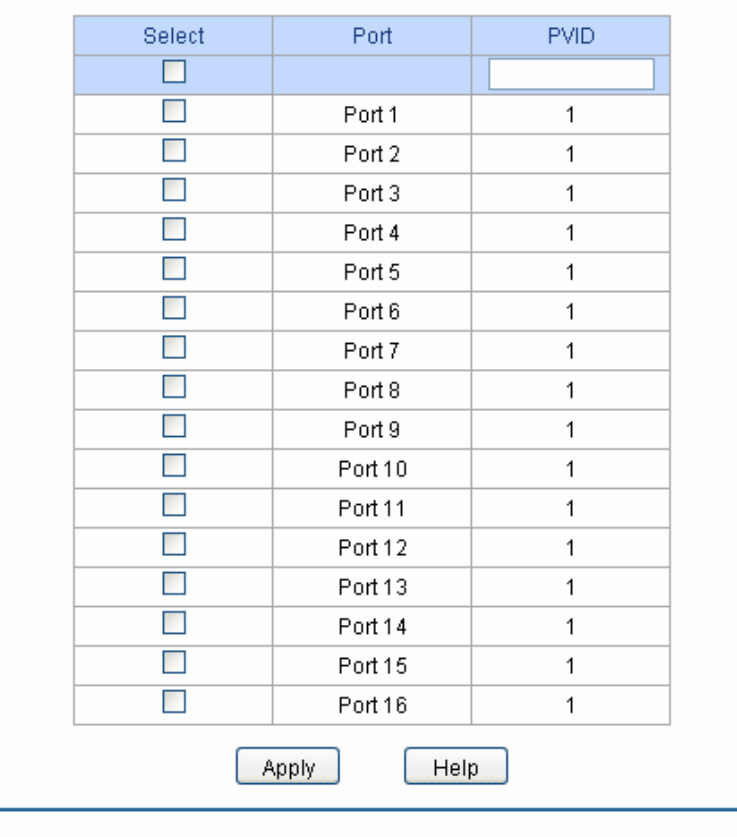

1. By default, the PVID of all ports is 1.

Note:

2, 802.1Q VLAN PVID will be restored to 1 when 802.1Q VLAN is disabled.

Figure 5-6 802.1Q VLAN Port Setting

The following entries are displayed on this screen:

# **802.1Q VLAN Port Setting**  Select: Select the desired port for configuration. It is multi-optional. **Port:** Displays the port number. **PVID:** Enter a PVID number for the port. When adding the tag header to the received untagged packet, the switch will automatically uses this PVID value as the VLAN ID of the added tag.

**Note:** 

802.1Q VLAN should be enabled before setting PVID.

**[Return to CONTENTS](#page-3-0)** 

# **Chapter 6 QoS**

<span id="page-33-0"></span>QoS (Quality of Service) functions to provide different quality of service for various network applications and requirements and optimize the bandwidth resource distribution so as to provide a network service experience of a better quality.

#### **QoS**

This switch classifies the ingress packets, maps the packets to four different priority queues and then forwards the packets according to Strict-Priority scheduling algorithms to implement QoS function.

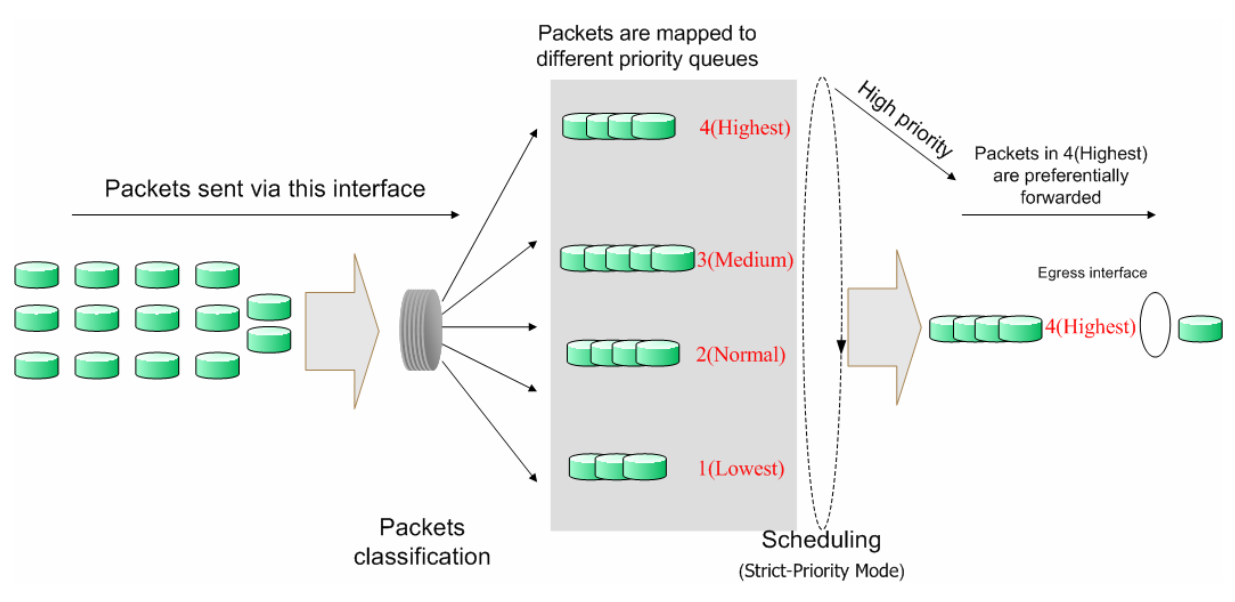

Figure 6-1 QoS function

- Traffic classification: Identifies packets conforming to certain characters according to certain rules.
- Map: This switch supports four priority queues. The priority queues are labeled as 1(Lowest), 2(Normal), 3(Medium) and 4(Highest), among them the bigger the value, the higher the priority. The ingress packets are mapped to four different priority queues based on the QoS modes. This switch implements two QoS modes based on port and on 802.1P.
- Queue scheduling algorithm: When the network is congested, the problem that many packets compete for resources must be solved, usually in the way of queue scheduling. In both port-based and 802.1P QoS modes, this switch adopts Strict-Priority scheduling algorithm. In Strict-Priority scheduling algorithm, the queue with higher priority will occupy the whole bandwidth. Packets in the queue with lower priority are sent only when the queue with higher priority is empty.

#### **QoS Mode**

This switch implements two QoS modes based on port and on 802.1P. By default, the QoS mode based on port is enabled and the other one is optional.

1. Port Based

When port-base QoS mode is enabled, the user can manually map the ingress packets of the port to four different priority queues. After that, the switch will preferentially send packets in the queue with higher priority, and only when the queue with higher priority is empty, packets in the queue with lower priority are sent.

2. 802.1P Based

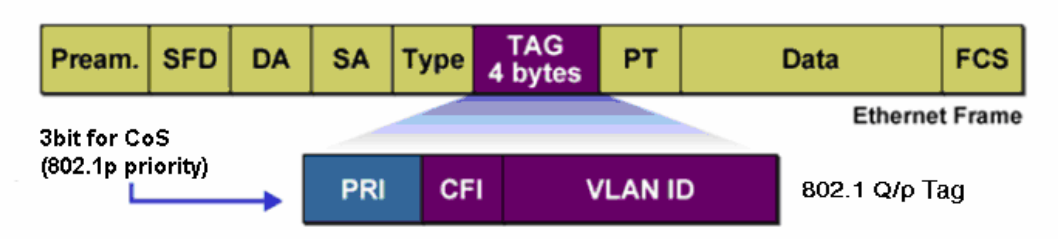

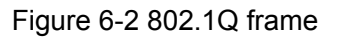

As shown in the figure above, each 802.1Q Tag has a Pri field, comprising 3 bits. The 3-bit priority field is 802.1p priority in the range of 0 to 7. The 802.1p priority value determines how the switch maps the ingress packets to the priority queues. The mapping relationship between eight 802.1p priority value and priority queues is shown as follows:

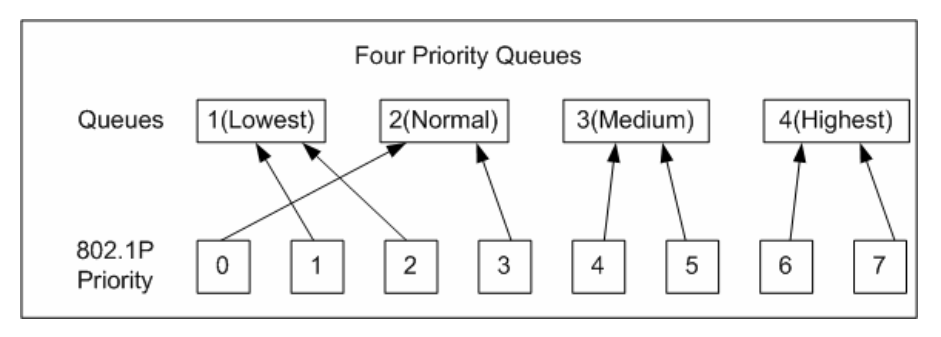

Figure 6-3 Map 802.1P priority

- Priority 1 and 2 are assigned to the 1 (Lowest) priority queue.
- Priority 0 and 3 are assigned to the 2 (Normal) priority queue.
- Priority 4 and 5 are assigned to the 3 (Medium) priority queue.
- Priority 6 and 7 are assigned to the 4 (Highest) priority queue.

When 802.1P QoS mode is enabled, the switch will automatically map the ingress packets to priority queues based on the 802.1p priority and the above mapping relationship. After that, the switch will preferentially send packets in the queue with higher priority, and only when the queue with higher priority is empty, packets in the queue with lower priority are sent. As for the untagged packets, the switch will forward it according to the default port-based QoS mode.

The QoS module is mainly for priority configuration and traffic control, including three submenus: **QoS Basic**, **Bandwidth Control** and **Storm Control**.

# <span id="page-34-0"></span>**6.1 QoS Basic**

This switch classifies the ingress packets, maps the packets to different priority queues and then forwards the packets to implement QoS function.

This switch implements two priority modes based on port and on 802.1P. The port-based QoS mode supports four priority queues. The port priority queues are labeled as 1, 2, 3, and 4.

On this page you can configure and view QoS mode and the port-based priority setting.

Choose the menu **QoS→QoS Basic** to load the following page.

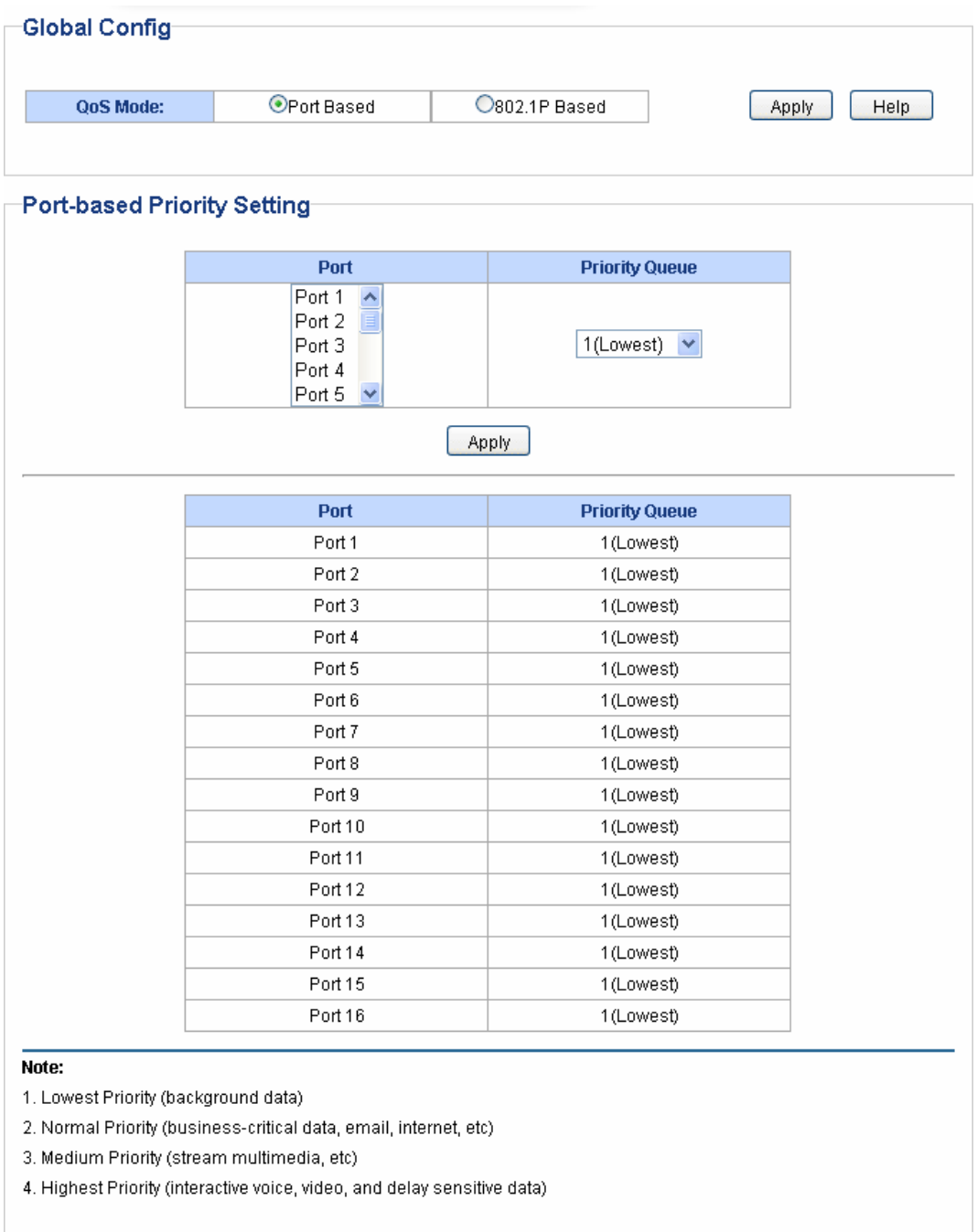

Figure 6-4 QoS Basic

The following entries are displayed on this screen:

#### **Global Config**

**QoS Mode:** Select the desired QoS mode.

- **Port Based:** The switch classifies the ingress packets and maps the packets to different priority queues based on which port the packets come from.
- **802.1p Based:** The switch classifies the ingress packets and maps the packets to different priority queues based on the 802.1p priority field in the 802.1Q tag.

#### **Port-based Priority Setting**

**Port:** Select the desired port to configure its priority queue. It is multi-optional.

**Priority Queue:** Specify the priority queue the packets from the port are mapped to. The priorities are labeled as 1~4 and among them the bigger the value, the higher the priority.

# <span id="page-36-0"></span>**6.2 Bandwidth Control**

Bandwidth control functions to control the ingress/egress traffic rate on each port via configuring the available bandwidth of each port. In this way, the network bandwidth can be reasonably distributed and utilized.

On this page you can configure and view the bandwidth control function information.

Choose the menu **QoS→Bandwidth Control** to load the following page.

![](_page_36_Picture_68.jpeg)

A port cannot enable both Storm Control and Ingress Rate Control at the same time.

Figure 6-5 Bandwidth Control Setting

The following entries are displayed on this screen:

#### **Bandwidth Control Setting**

![](_page_37_Picture_104.jpeg)

#### **Note:**

1. If you enable ingress bandwidth control feature for the storm control-enabled port, storm control feature will be disabled for this port.

2. When egress bandwidth control feature is enabled for one or more ports, you are suggested to disable the flow control on each port to ensure the switch works normally.

# <span id="page-37-0"></span>**6.3 Storm Control**

Storm control function allows the switch to filter broadcast, multicast and UL frame in the network. If the transmission rate of the chosen packets exceeds the set bandwidth, the packets will be automatically discarded to avoid network broadcast storm.

On this page you can configure and view the storm control function information.

Choose the menu **QoS→Storm Control** to load the following page.

![](_page_38_Picture_50.jpeg)

#### Note:

For one port, you cannot enable the Storm Control and the Ingress Rate Control at the same time.

#### Figure 6-6 Storm Control Setting

The following entries are displayed on this screen:

#### **Storm Control Setting**

Port: Select the desired port for storm control configuration. It is multi-optional.

**Status:** Allows you to enable or disable the storm control function.

Total Rate: Select the rate for receiving packets on the port. The packet traffic exceeding the rate will be discarded. It ranges from 0 to 100000, and must be integral multiple of 64.

![](_page_39_Picture_68.jpeg)

**Broadcast:** If broadcast packets traffic exceeds the rate on the port, they will be discarded.

![](_page_39_Picture_2.jpeg)

If you enable storm control feature for the ingress rate control-enabled port, the ingress rate control feature will be disabled for this port.

**[Return to CONTENTS](#page-3-0)** 

# <span id="page-40-0"></span>**Appendix A: Specifications**

![](_page_40_Picture_108.jpeg)

**[Return to CONTENTS](#page-3-0)** 

# <span id="page-41-0"></span>**Appendix B: Configuring the PCs**

In this section, we'll introduce how to install and configure the TCP/IP correctly in Windows 2000. First make sure your Ethernet Adapter is working, refer to the adapter's manual if necessary.

- 1) On the Windows taskbar, click the **Start** button, and then click **Control Panel**.
- 2) Click the **Network and Internet Connections** icon, and then click on the **Network Connections** tab in the appearing window.
- 3) Right click the icon that showed below, select Properties on the prompt page.

![](_page_41_Picture_56.jpeg)

![](_page_41_Figure_6.jpeg)

4) In the prompt page that showed below, double click on the **Internet Protocol (TCP/IP)**.

![](_page_41_Picture_57.jpeg)

Figure B-2

5) The following **TCP/IP Properties** window will display and the **IP Address** tab is open on this window by default.

![](_page_42_Picture_48.jpeg)

Figure B-3

6) Select **Use the following IP address**. And the following items will be available. If the switch's IP address is 192.168.0.1, specify IP address as 192.168.0.x (x is from 2 to 254), and the **Subnet mask** as 255.255.255.0.

#### **Now:**

Click **OK** to save your settings.

[Return to CONTENTS](#page-3-0)